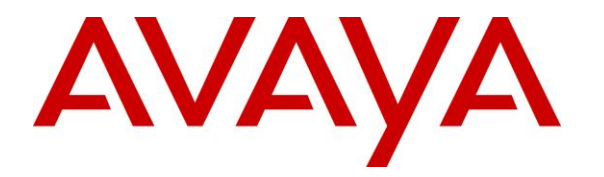

**Avaya Solution & Interoperability Test Lab**

# **Application Notes for ASAPP Voice Desk 2.2 with Avaya Session Border Controller for Enterprise 8.1 and Avaya Aura® Application Enablement Services 8.1 – Issue 1.0**

#### **Abstract**

These Application Notes describe the configuration steps required for ASAPP Voice Desk 2.2 with Avaya Session Border Controller for Enterprise 8.1 and Avaya Aura® Application Enablement Services 8.1.

ASAPP Voice Desk is an audio transcription solution that uses the Java Telephony Application Programming Interface from Avaya Aura® Application Enablement Services to monitor skill groups and agent stations, and the SIP-based Media Recording interface from Avaya Session Border Controller for Enterprise to capture media for calls between agents and the PSTN. The captured media are transcribed in real time by ASAPP Voice Desk and displayed on the agent desktop.

Readers should pay attention to **Section [2](#page-2-0)**, in particular the scope of testing as outlined in **Section [2.1](#page-2-1)** as well as any observations noted in **Section [2.2](#page-3-0)**, to ensure that their own use cases are adequately covered by this scope and results.

Information in these Application Notes has been obtained through DevConnect compliance testing and additional technical discussions. Testing was conducted via the DevConnect Program at the Avaya Solution and Interoperability Test Lab.

## **1. Introduction**

These Application Notes describe the configuration steps required for ASAPP Voice Desk 2.2 (ASAPP) with Avaya Session Border Controller for Enterprise (SBCE) 8.1 and Avaya Aura® Application Enablement Services 8.1.

ASAPP is an audio transcription solution that uses the Java Telephony Application Programming Interface (JTAPI) from Application Enablement Services to monitor skill groups and agent stations on Avaya Aura® Communication Manager, and the SIP-based Media Recording (SIPREC) interface from SBCE to capture media for calls between agents and the PSTN. The captured media are transcribed in real time and displayed on the agent desktop connected to ASAPP Voice Desk via an Internet browser.

The ASAPP solution is a cloud offering that consists of multiple servers hosted by Amazon Web Services (AWS). In the compliance testing, the ASAPP solution resided on AWS and connected to the Avaya products via a VPN connection. The CTI Adapter server component of the ASAPP solution is responsible for JTAPI connection with Application Enablement Services and contains the Avaya JTAPI Windows Client. The Media Gateway Proxies server component of the solution is responsible for SIPREC connection with SBCE.

When there is an active inbound ACD call at the monitored agent station, ASAPP is informed of the call via JTAPI events and starts the transcription with captured media from the SIPREC interface. The JTAPI events are also used to determine when to stop the transcription.

JTAPI is a client-side interface to the Telephony Services Application Programming Interface (TSAPI) on Application Enablement Services. As such, these Application Notes will describe the required configurations for creation and connectivity to the TSAPI service.

# <span id="page-2-0"></span>**2. General Test Approach and Test Results**

The feature test cases were performed both automatically and manually. Upon start of the ASAPP application, the application automatically established JTAPI connection with Application Enablement Services and requested device monitoring.

For the manual part of testing, each call was handled manually at the agent.

The serviceability test cases were performed manually by disconnecting/reconnecting the VPN connection to ASAPP.

DevConnect Compliance Testing is conducted jointly by Avaya and DevConnect members. The jointly-defined test plan focuses on exercising APIs and/or standards-based interfaces pertinent to the interoperability of the tested products and their functionalities. DevConnect Compliance Testing is not intended to substitute full product performance or feature testing performed by DevConnect members, nor is it to be construed as an endorsement by Avaya of the suitability or completeness of a DevConnect member's solution.

Avaya recommends our customers implement Avaya solutions using appropriate security and encryption capabilities enabled by our products. The testing referenced in these DevConnect Application Notes included the enablement of supported encryption capabilities in the Avaya products. Readers should consult the appropriate Avaya product documentation for further information regarding security and encryption capabilities supported by those Avaya products.

Support for these security and encryption capabilities in any non-Avaya solution component is the responsibility of each individual vendor. Readers should consult the appropriate vendorsupplied product documentation for more information regarding those products.

For the testing associated with these Application Notes, the interfaces between ASAPP and Avaya products included encrypted JTAPI and non-encrypted SIPREC, as requested by ASAPP.

#### <span id="page-2-1"></span>**2.1. Interoperability Compliance Testing**

The interoperability compliance test included feature and serviceability testing. The feature testing focused on verifying the following on ASAPP:

- Use of JTAPI/TSAPI in areas of event notification and value queries.
- Use of SIPREC to capture media from SBCE.
- Proper transcription for call scenarios involving agent drop, customer drop, hold, resume, simultaneous calls, long duration, multiple agents, transfer, and conference.

The serviceability testing focused on verifying the ability of ASAPP to recover from adverse conditions, such as disconnecting and reconnecting the VPN connection to ASAPP.

#### <span id="page-3-0"></span>**2.2. Test Results**

All test cases were executed and verified. The following were observations on ASAPP from the compliance testing.

- The current ASAPP release only transcribes inbound ACD calls and only supports H.323 agents. In addition, agents are required to use the Avaya Agent for Desktop softphone application. The Avaya Agent for Desktop softphone application in H.323 mode was used in the compliance testing.
- Two-way conversation as part of an internal call is not transcribed by nature of SIPREC integration.
- Three-way conversation as part of conference scenarios is not transcribed by ASAPP per design.
- In the conference scenarios, after PSTN drops from the call, should the conference-from agent drop next then the transcription can move to the conference-to agent as the last remaining agent on the call.
- By design, SBCE does not support codec negotiation with Call Recording Servers such as ASAPP, however, ASAPP will always select G.711 over G.729 when appears in the codec list and therefore can lead to codec incompatibility and result in no transcription. The workaround is to configure the relevant G.711 variant as the only codec on the codec set used by agent stations as required by ASAPP.
- ASAPP requires all transfer-to and conference-to destinations to be monitored including supervisors.
- As part of ASAPP deployment, the ASAPP Solutions Architects need to observe and configure SDP naming to reflect the order of audio streams from the SBCE in the customer network. In the compliance testing, the party labeling in the initial transcriptions were reversed. After updating the configuration for audio stream order on ASAPP, party labeling in subsequent transcriptions were corrected.
- Disrupted calls such as abandoned calls by PSTN while ringing at agent can stay on the tab of an agent browser and get cleared by the auto-end service after 24 hours. This did not have an adverse impact on transcription for subsequent calls with creation of new tabs.

#### **2.3. Support**

Technical support on ASAPP can be obtained through the following:

- **Phone :**  $+1$  (212) 658-0990
- **Email :** [info@asapp.com](mailto:info@asapp.com)

# <span id="page-4-0"></span>**3. Reference Configuration**

The configuration used for the compliance testing is shown in **Figure 1**. The detailed administration of connectivity between Communication Manager, Application Enablement Services, Session Manager, SBCE, and of call center devices are not the focus of these Application Notes and will not be described.

In the compliance testing, ASAPP monitored the skill groups and agent stations shown in the table below.

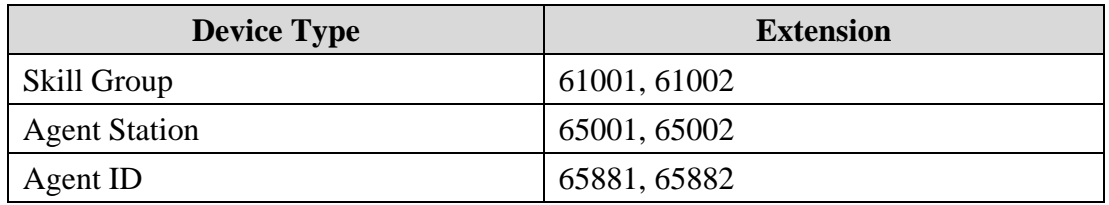

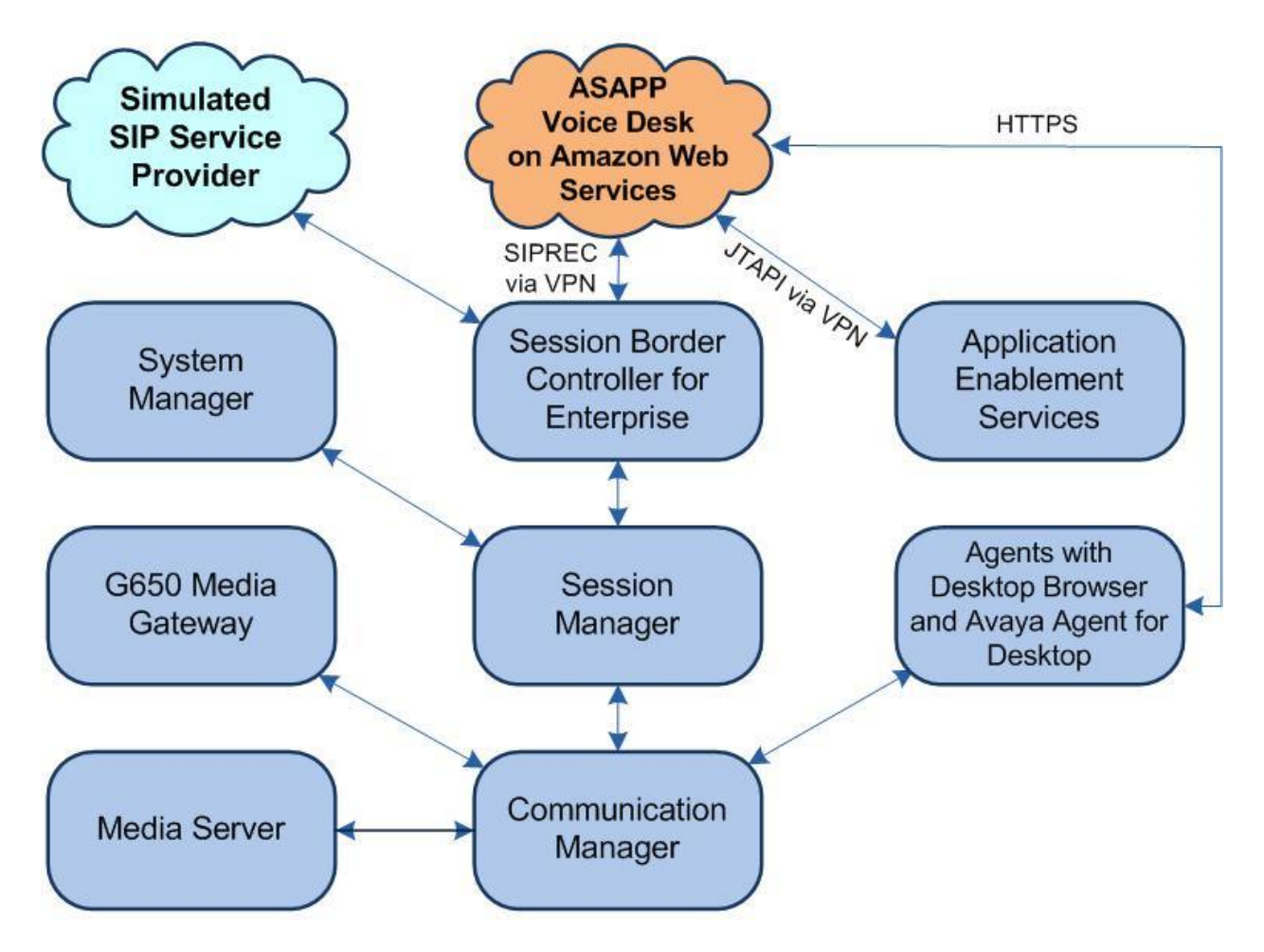

**Figure 1: Compliance Testing Configuration**

Solution & Interoperability Test Lab Application Notes ©2022 Avaya Inc. All Rights Reserved.

# **4. Equipment and Software Validated**

The following equipment and software were used for the sample configuration provided:

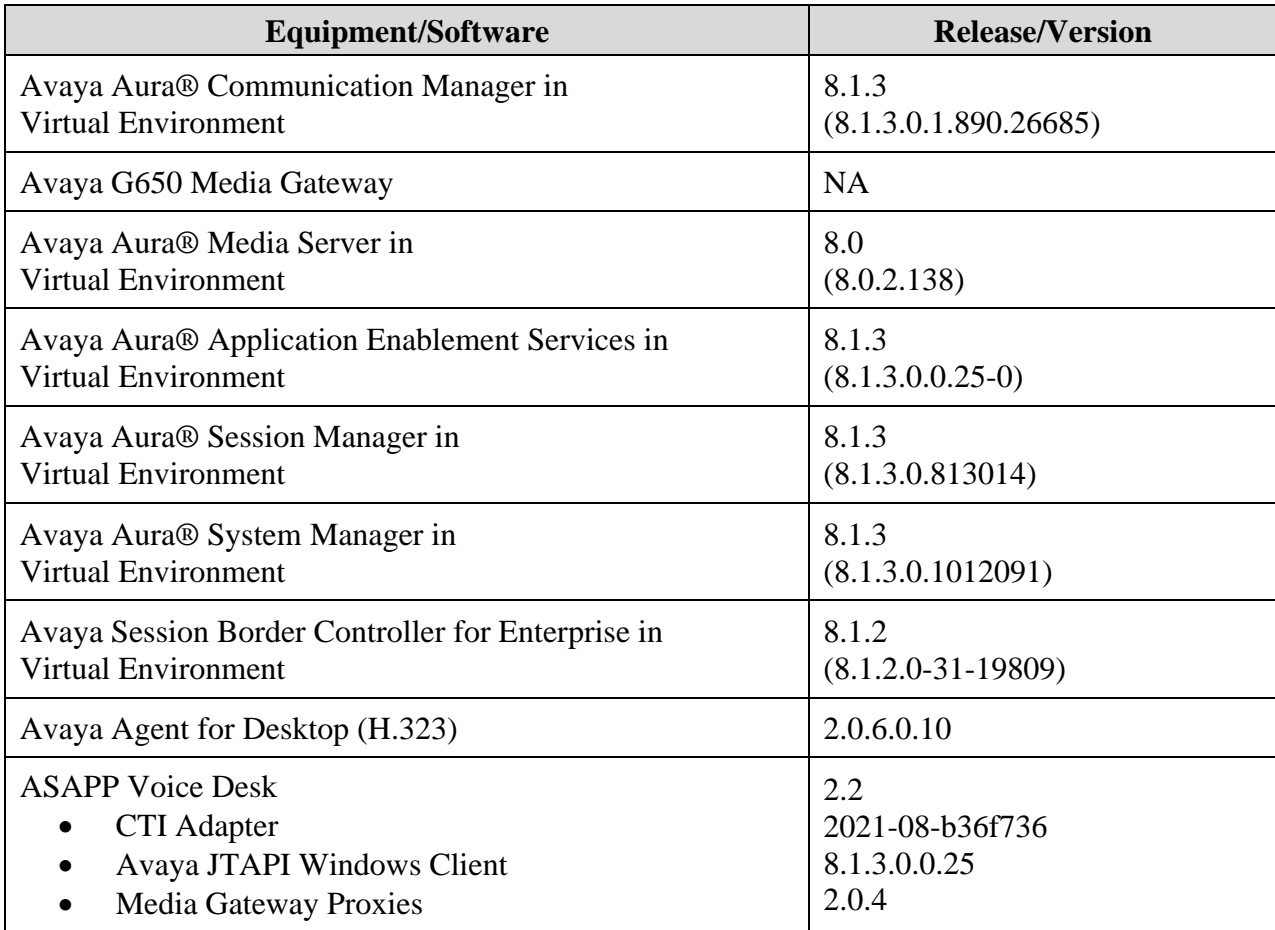

# **5. Configure Avaya Aura® Communication Manager**

This section provides the procedures for configuring Communication Manager. The procedures include the following areas:

- Verify license
- Administer CTI link
- Administer system parameters features
- Administer SIP trunk group
- Administer IP codec set

#### **5.1. Verify License**

Log into the System Access Terminal to verify that the Communication Manager license has proper permissions for features illustrated in these Application Notes. Use the "**display systemparameters customer-options**" command to verify that the **Computer Telephony Adjunct Links** customer option is set to "**y**" on **Page 4**. If this option is not set to "**y**", then contact the Avaya sales team or business partner for a proper license file.

```
display system-parameters customer-options Page 4 of 12
                         OPTIONAL FEATURES
 Abbreviated Dialing Enhanced List? y Audible Message Waiting? y
Access Security Gateway (ASG)? n Authorization Codes? y
Analog Trunk Incoming Call ID? y CAS Branch? n
A/D Grp/Sys List Dialing Start at 01? y CAS Main? n
Answer Supervision by Call Classifier? y Change COR by FAC? n
                          ARS? y Computer Telephony Adjunct Links? y
             ARS/AAR Partitioning? y Cvg Of Calls Redirected Off-net? y
ARS/AAR Dialing without FAC? y DCS (Basic)? y
ASAI Link Core Capabilities? y DCS Call Coverage? y
       ASAI Link Plus Capabilities? y DCS with Rerouting? y
```
#### <span id="page-6-0"></span>**5.2. Administer CTI Link**

Add a CTI link using the "**add cti-link n**" command, where "**n**" is an available CTI link number. Enter an available extension number in the **Extension** field. Note that the CTI link number and extension number may vary.

Enter "**ADJ-IP**" in the **Type** field, and a descriptive name in the **Name** field. Default values may be used in the remaining fields.

```
add cti-link 1 Page 1 of 3
                                                   CTI LINK
CTI Link: 1
Extension: 60111
       Type: ADJ-IP
\sim 100 \sim 100 \sim 100 \sim 100 \sim 100 \sim 100 \sim 100 \sim 100 \sim 100 \sim 100 \sim 100 \sim 100 \sim 100 \sim 100 \sim 100 \sim 100 \sim 100 \sim 100 \sim 100 \sim 100 \sim 100 \sim 100 \sim 100 \sim 100 \sim 
       Name: AES CTI Link
Unicode Name? n
```
Solution & Interoperability Test Lab Application Notes ©2022 Avaya Inc. All Rights Reserved.

7 of 41 ASAPP-SBCE81

#### **5.3. Administer System Parameters Features**

Log into the System Access Terminal. Use the "**change system-parameters features**" command to enable **Create Universal Call ID (UCID)**, which is located on **Page 5**. For **UCID Network Node ID**, enter an available node ID.

```
change system-parameters features Page 5 of 19
                       FEATURE-RELATED SYSTEM PARAMETERS
SYSTEM PRINTER PARAMETERS
 Endpoint: Lines Per Page: 60
SYSTEM-WIDE PARAMETERS
                                    Switch Name: 
            Emergency Extension Forwarding (min): 10
          Enable Inter-Gateway Alternate Routing? n
Enable Dial Plan Transparency in Survivable Mode? n
                            COR to Use for DPT: station
                EC500 Routing in Survivable Mode: dpt-then-ec500
MALICIOUS CALL TRACE PARAMETERS
               Apply MCT Warning Tone? n MCT Voice Recorder Trunk Group:
      Delay Sending RELease (seconds): 0
SEND ALL CALLS OPTIONS
    Send All Calls Applies to: station Auto Inspect on Send All Calls? n
              Preserve previous AUX Work button states after deactivation? n
UNIVERSAL CALL ID
     Create Universal Call ID (UCID)? y UCID Network Node ID: 27
```
Navigate to **Page 13** and enable **Send UCID to ASAI**. This parameter allows for the universal call ID to be sent to ASAPP.

```
change system-parameters features Page 13 of 19
                        FEATURE-RELATED SYSTEM PARAMETERS
CALL CENTER MISCELLANEOUS
            Callr-info Display Timer (sec): 10
                          Clear Callr-info: next-call
         Allow Ringer-off with Auto-Answer? n
     Reporting for PC Non-Predictive Calls? n
             Agent/Caller Disconnect Tones? N
Interruptible Aux Notification Timer (sec): 3
   Zip Tone Burst for Callmaster Endpoints: double
  ASAI
                   Copy ASAI UUI During Conference/Transfer? n
               Call Classification After Answer Supervision? y
                                         Send UCID to ASAI? y
                 For ASAI Send DTMF Tone to Call Originator? y
         Send Connect Event to ASAI For Announcement Answer? n
  Prefer H.323 Over SIP For Dual-Reg Station 3PCC Make Call? n
```
#### **5.4. Administer SIP Trunk Group**

Use the "**change trunk-group n**" command, where "**n**" is the trunk group number used by Communication Manager with Session Manager for calls with the PSTN. Enter the following values for the specified fields and retain the default values for the remaining fields.

In this case, the pertinent trunk group number is "**212**". Navigate to **Page 3**. Enter the following values for the specified fields and retain the default values for the remaining fields.

- **UUI Treatment:** "shared"
- **Send UCID:** "y"

```
add trunk-group 212 Page 3 of 5
TRUNK FEATURES
        ACA Assignment? n Measured: none
                                                   Maintenance Tests? y
   Suppress # Outpulsing? n Numbering Format: private
                                           UUI Treatment: shared
                                         Maximum Size of UUI Contents: 128
                                           Replace Restricted Numbers? n
                                           Replace Unavailable Numbers? n
                                            Hold/Unhold Notifications? y
                             Modify Tandem Calling Number: no
              Send UCID? y
Show ANSWERED BY on Display? y
```
#### **5.5. Administer IP Codec Set**

Use the "**change ip-codec-set n**" command, where "**n**" is an existing codec set number to be used by the agent stations. For **Audio Codec**, make certain that only a relevant variant of the G711 codec is configured, as required by ASAPP.

In the compliance testing, this codec was used by all agent stations.

```
change ip-codec-set 1 Page 1 of 2
                  IP Codec Set
   Codec Set: 1
Audio Silence Frames Packet
Codec Suppression Per Pkt Size(ms)
1: G.711MU n 2 20
2: 
3:
4:
5:
6:
7:
   Media Encryption Encrypted SRTP: best-effort
1: 1-srtp-aescm128-hmac80
2: aes
3: none
4:
5:
```
### **6. Configure Avaya Aura® Application Enablement Services**

This section provides the procedures for configuring Application Enablement Services. The procedures include the following areas:

- Launch OAM interface
- Verify license
- Administer TSAPI link
- Administer ASAPP user
- Administer security database
- Administer ports
- Restart service

'n

- Obtain Tlink name
- Export CA certificate

#### **6.1. Launch OAM Interface**

Access the OAM web-based interface by using the URL "**https://ip-address**" in an Internet browser window, where "**ip-address**" is the IP address of the Application Enablement Services server.

The screen below is displayed. Log in using the appropriate credentials.

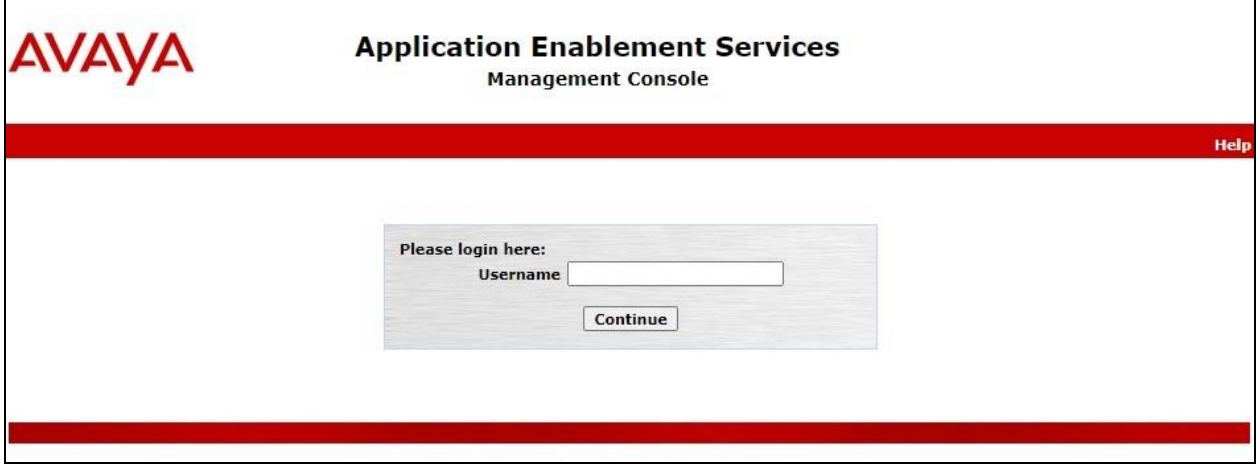

The **Welcome to OAM** screen is displayed next.

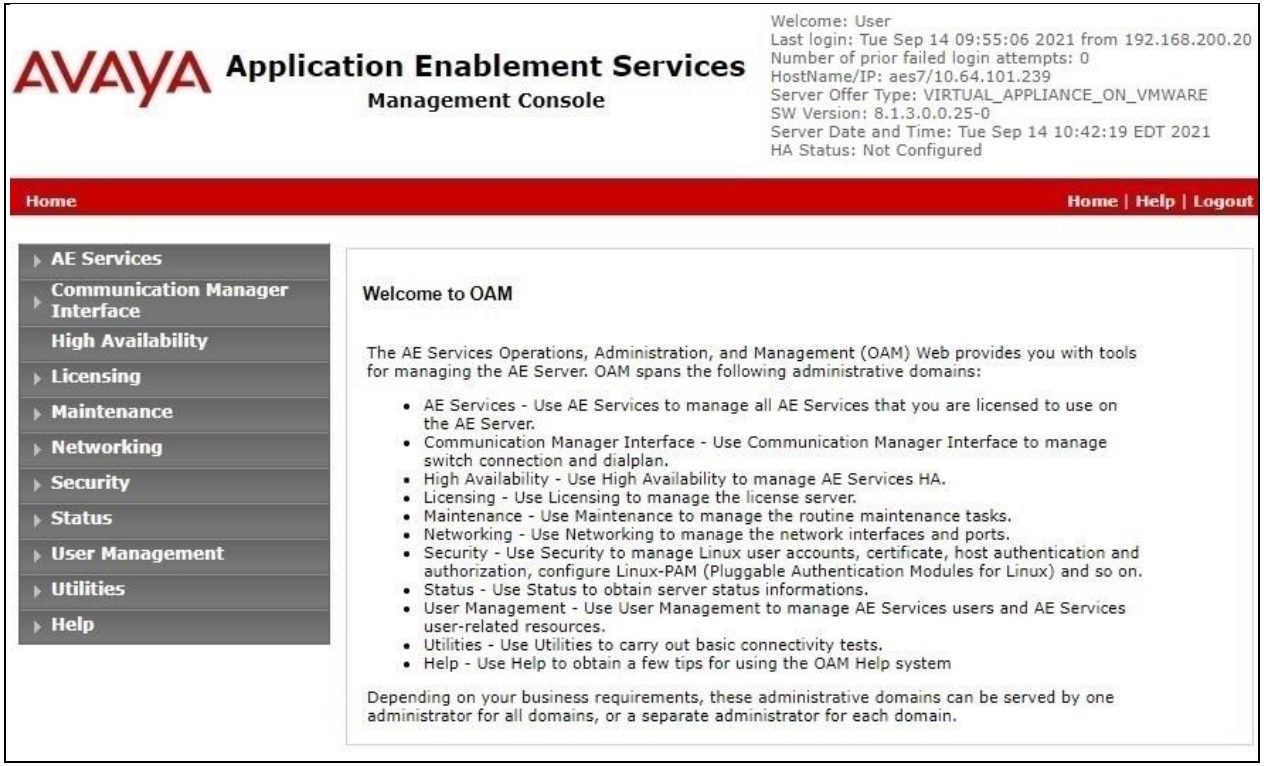

#### **6.2. Verify License**

Select **Licensing** → **WebLM Server Access** in the left pane, to display the applicable WebLM server log in screen (not shown). Log in using the appropriate credentials and navigate to display installed licenses (not shown).

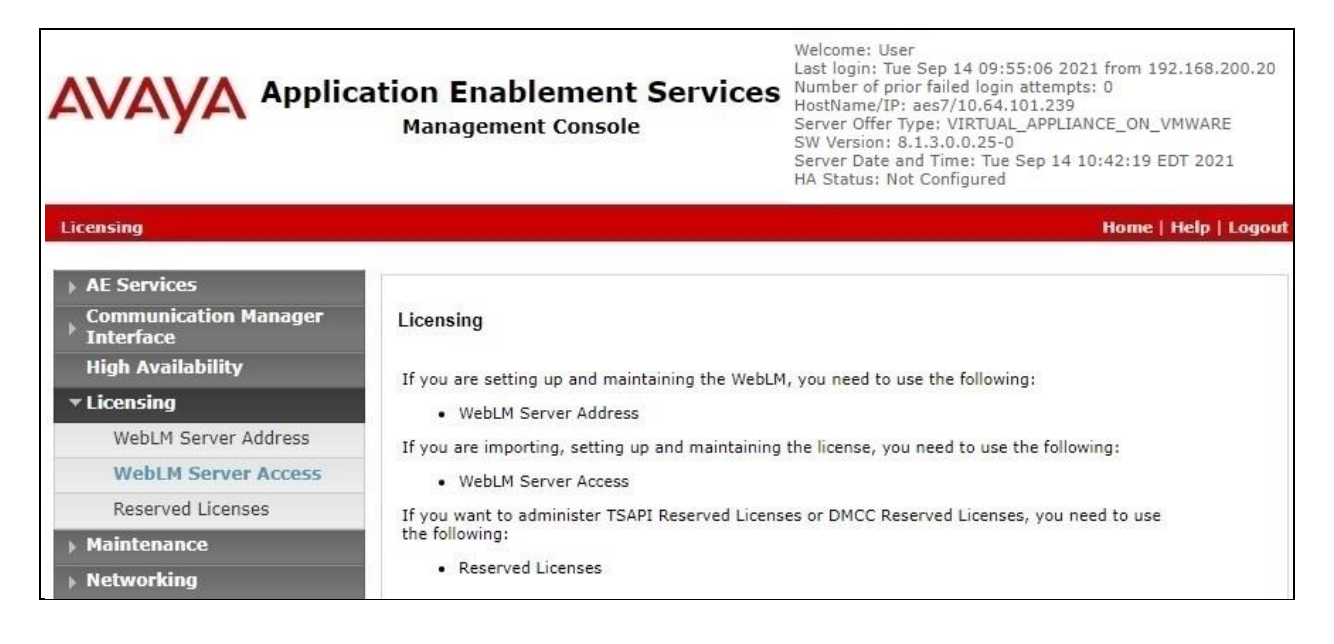

Solution & Interoperability Test Lab Application Notes ©2022 Avaya Inc. All Rights Reserved.

Select **Licensed products** → **APPL\_ENAB** → **Application\_Enablement** in the left pane, to display the **Application Enablement (CTI)** screen in the right pane.

Verify that there are sufficient licenses for **TSAPI Simultaneous Users**, as shown below.

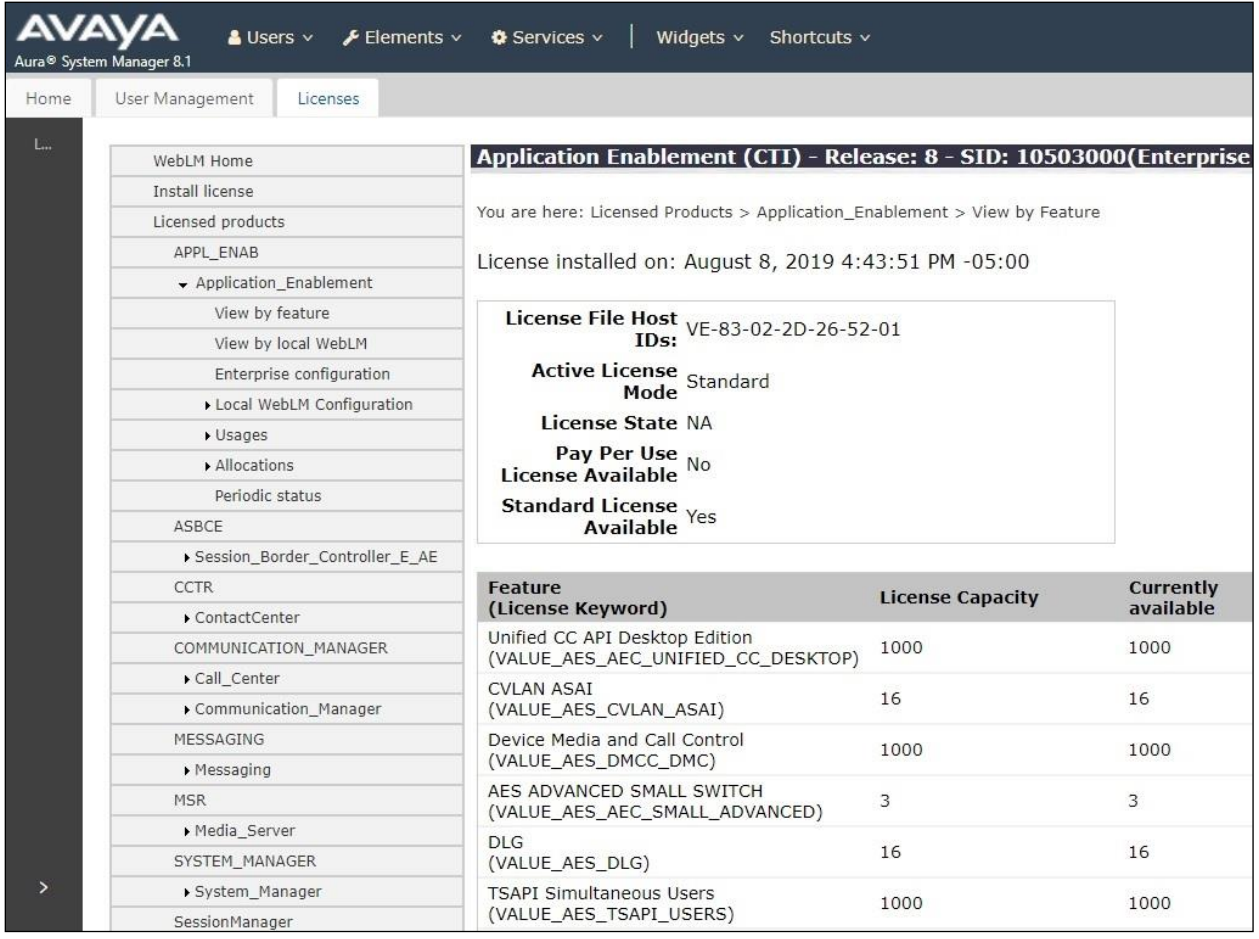

#### <span id="page-13-0"></span>**6.3. Administer TSAPI Link**

Select **AE Services** → **TSAPI** → **TSAPI Links** from the left pane of the **Management Console** to administer a TSAPI link. The **TSAPI Links** screen is displayed, as shown below. Click **Add Link**.

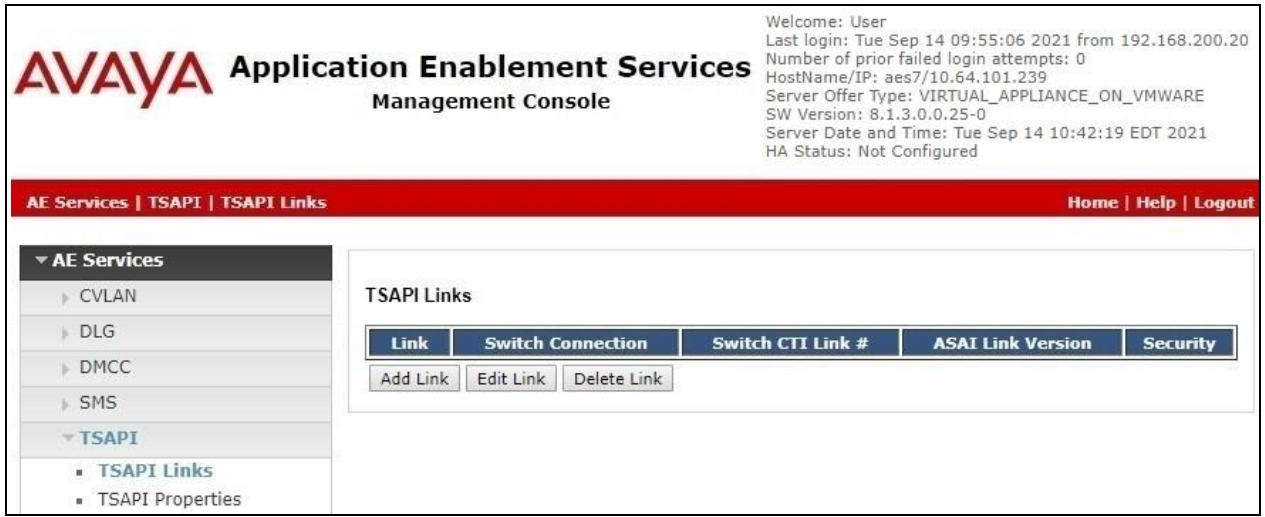

The **Add TSAPI Links** screen is displayed next. The **Link** field is only local to the Application Enablement Services server and may be set to any available number.

For **Switch Connection**, select the relevant switch connection from the drop-down list, in this case "**cm7**". For **Switch CTI Link Number**, select the CTI link number from **Section [5.2](#page-6-0)**.

Retain the default value for **ASAI Link Version** and set **Security** to the desired value, in this case "**Both**" to allow for both encrypted and non-encrypted connections.

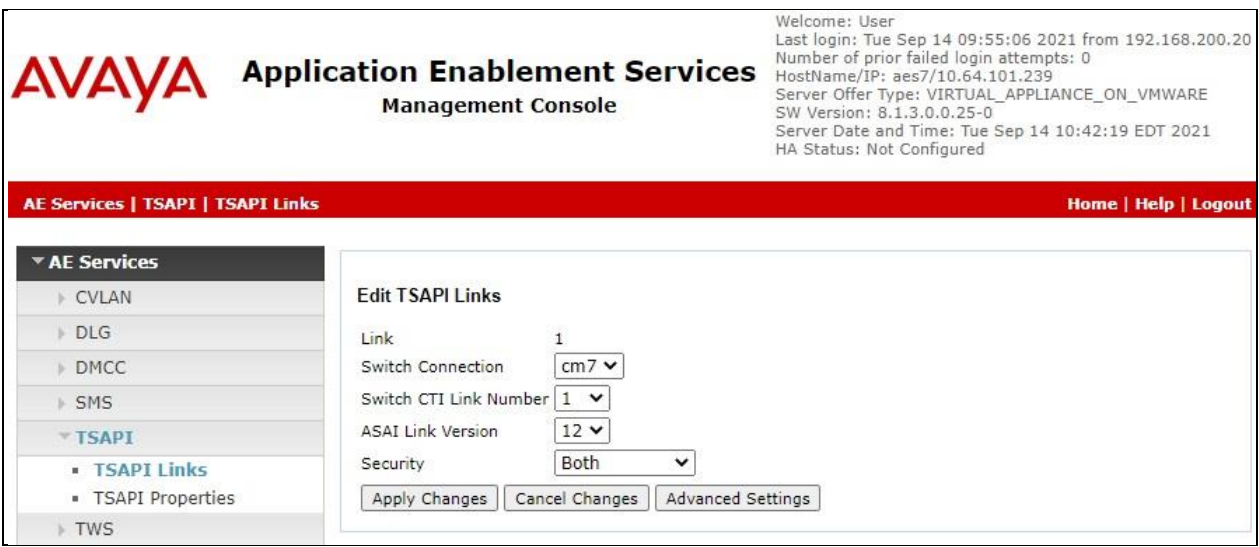

Solution & Interoperability Test Lab Application Notes ©2022 Avaya Inc. All Rights Reserved.

#### <span id="page-14-0"></span>**6.4. Administer ASAPP User**

Select **User Management** → **User Admin** → **Add User** from the left pane, to display the **Add User** screen in the right pane.

Enter desired values for **User Id**, **Common Name**, **Surname**, **User Password**, and **Confirm Password**. For **CT User**, select "**Yes**" from the drop-down list. Retain the default value in the remaining fields.

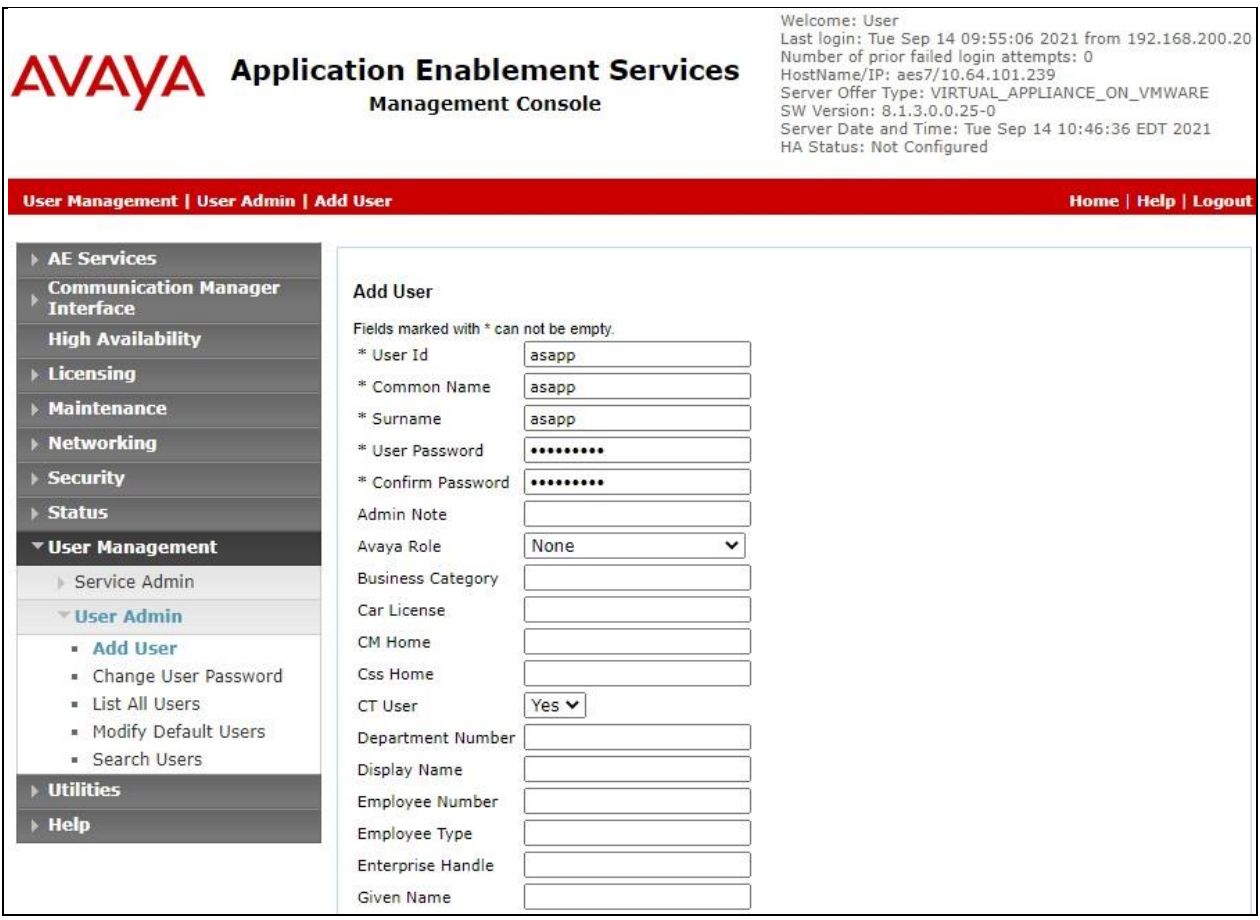

#### **6.5. Administer Security Database**

Select **Security** → **Security Database** → **Control** from the left pane, to display the **SDB Control for DMCC, TSAPI, JTAPI and Telephony Web Services** screen in the right pane. Make certain both parameters are unchecked, as shown below.

In the event that the security database is used by the customer with parameters already enabled, then follow reference [**2**] to configure access privileges for the ASAPP user from **Section [6.4](#page-14-0)**.

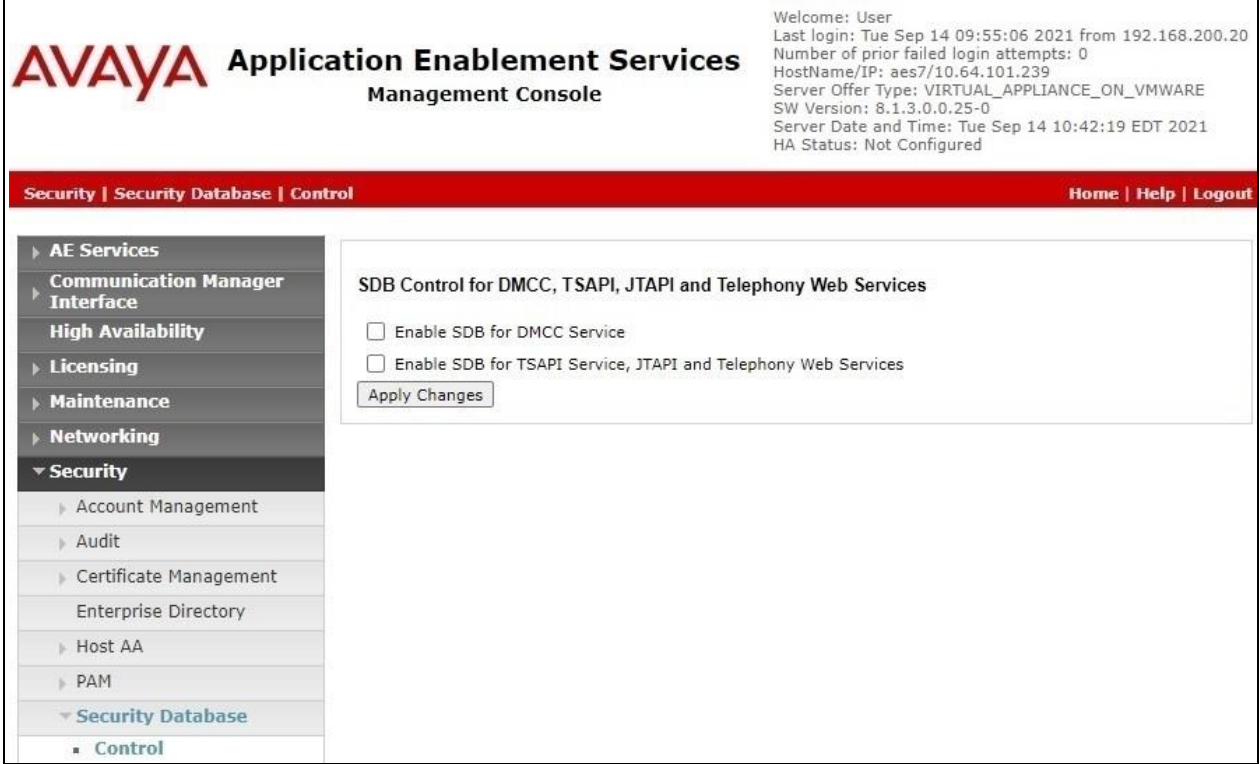

#### **6.6. Administer Ports**

Select **Networking** → **Ports** from the left pane, to display the **Ports** screen in the right pane.

In the **TSAPI Ports** section, make certain that **TSAPI Service Port** is **Enabled** as shown below. Retain the default values in the remaining fields.

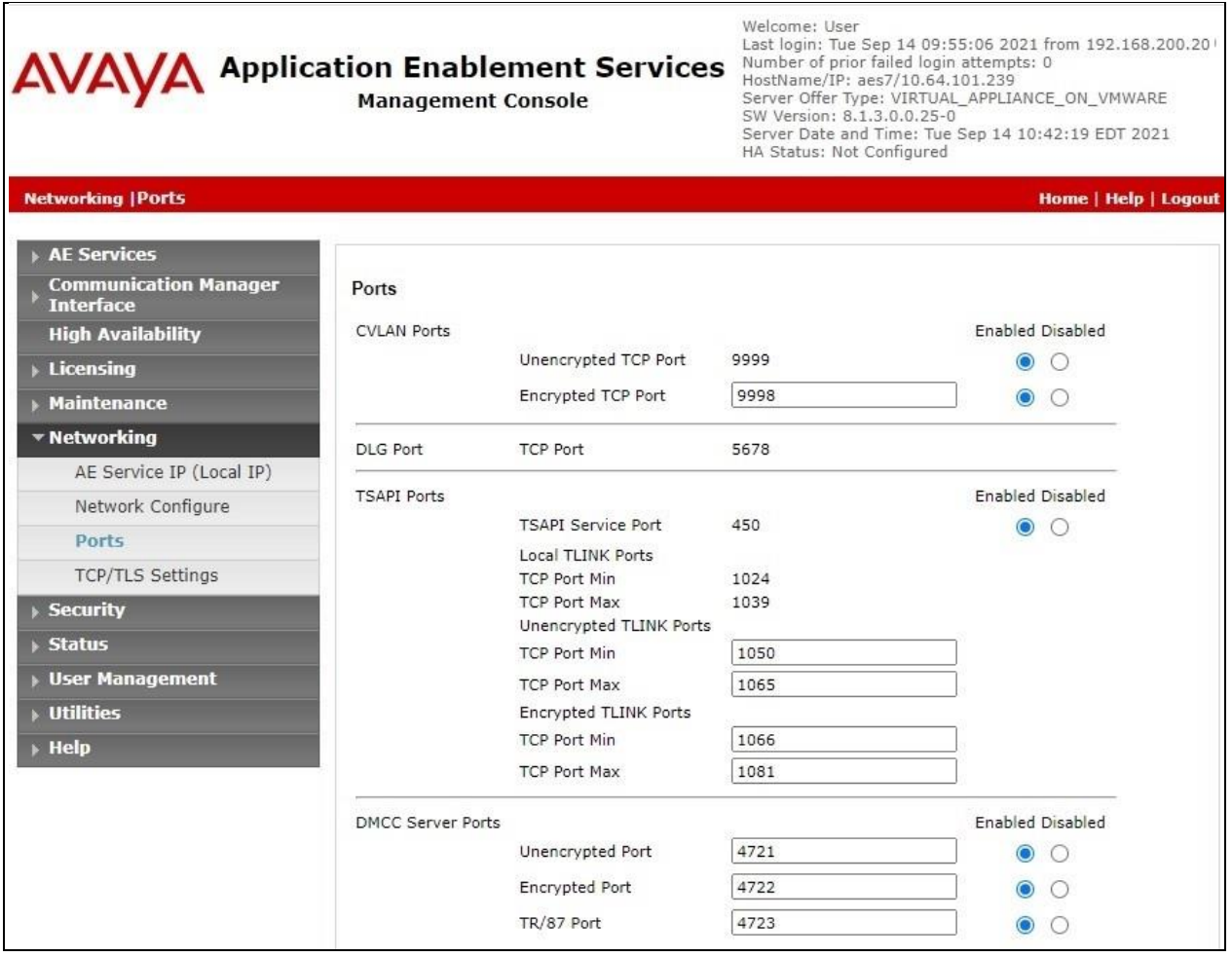

#### **6.7. Restart Service**

Select **Maintenance** → **Service Controller** from the left pane, to display the **Service Controller**  screen in the right pane. Check **TSAPI Service**. Select **Restart Service**.

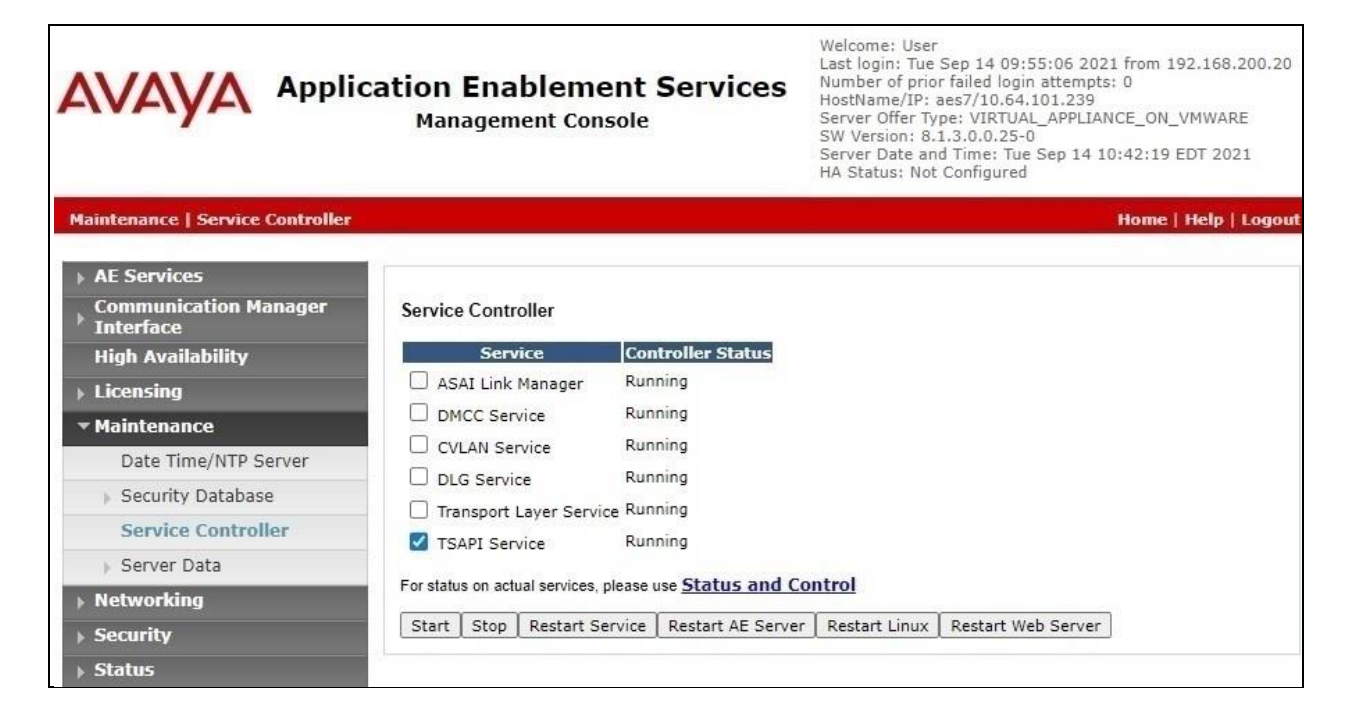

#### <span id="page-18-0"></span>**6.8. Obtain Tlink Name**

Select **Security** → **Security Database** → **Tlinks** from the left pane. The **Tlinks** screen shows a listing of the Tlink names. A new Tlink name is automatically generated for the TSAPI service. Locate the Tlink name associated with the relevant switch connection, which would use the name of the switch connection as part of the Tlink name.

Make a note of the pertinent Tlink name, to be used later to share with ASAPP. In this case, the pertinent Tlink name for encrypted connection is "**AVAYA#CM7#CSTA-S#AES7**", as shown below.

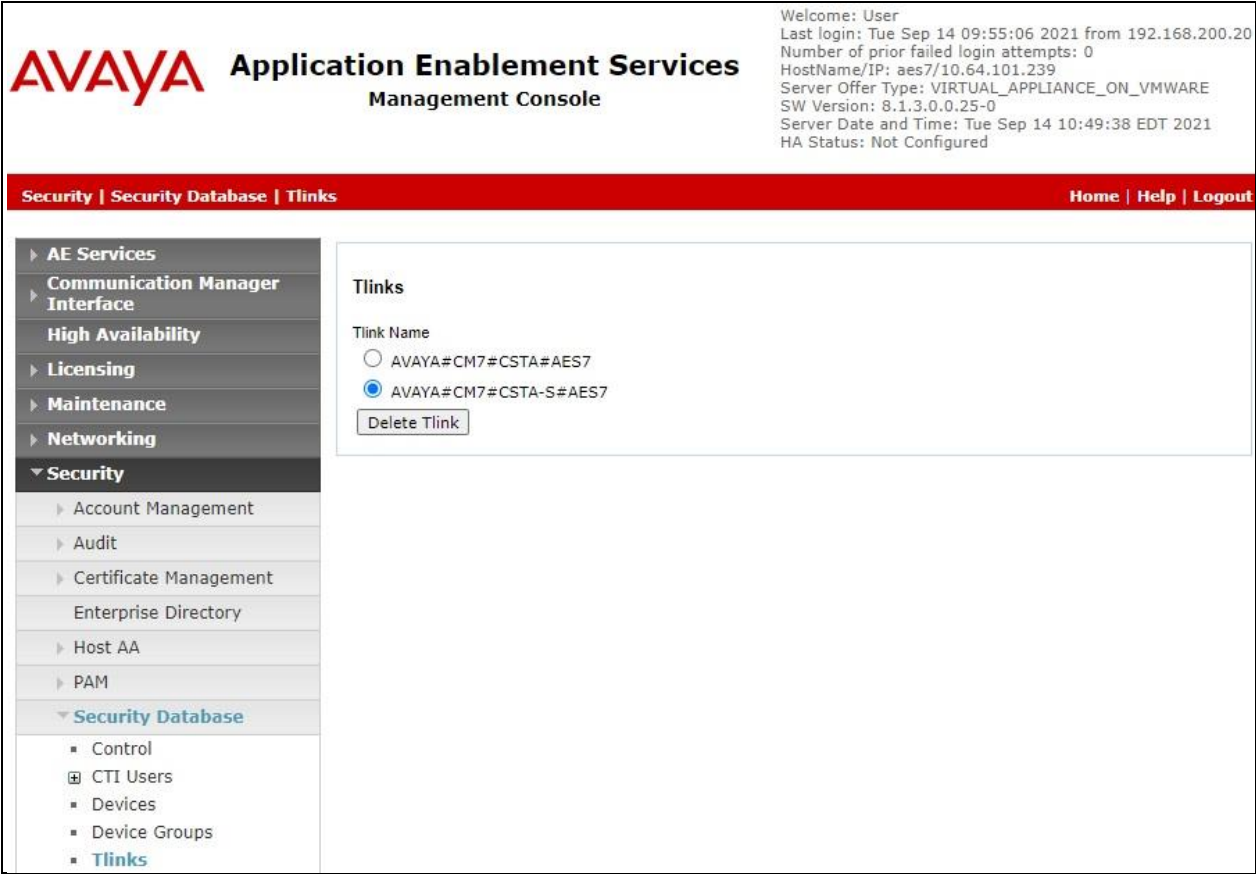

#### <span id="page-19-0"></span>**6.9. Export CA Certificate**

Select **Security** → **Certificate Management** → **CA Trusted Certificates** from the left pane, to display the **CA Trusted Certificates** screen. Select the pertinent CA certificate for secure connection with client applications, in this case "**SystemManagerCA**", and click **Export**.

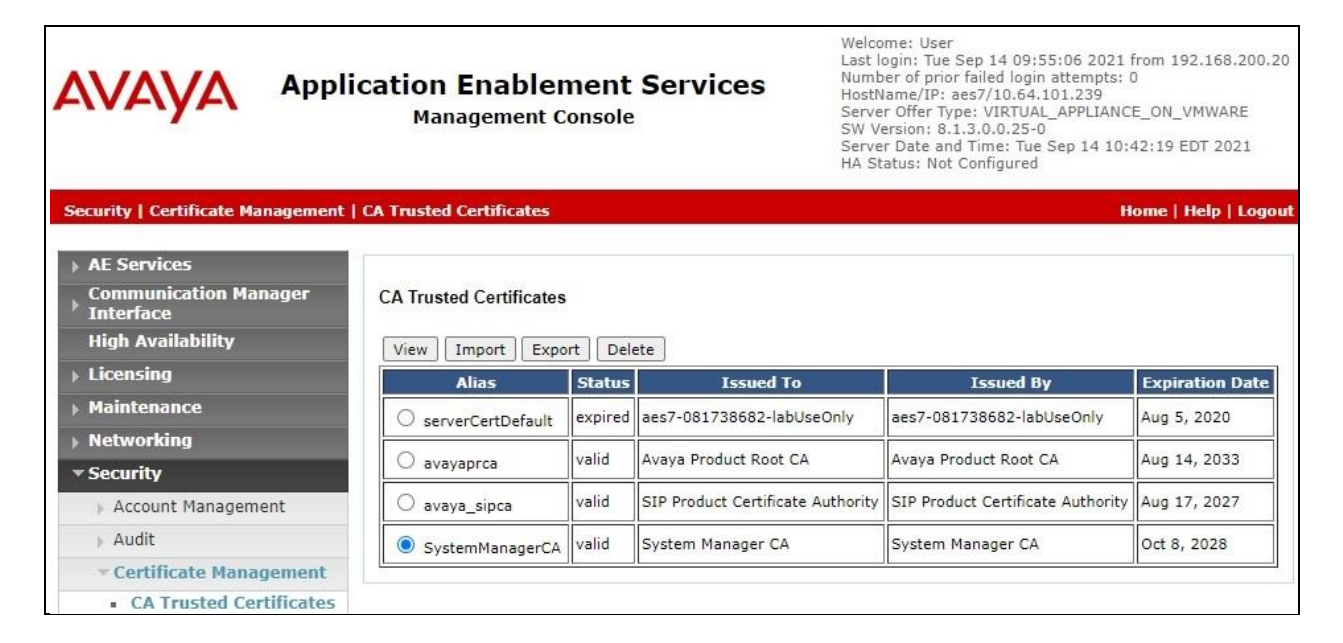

The **Trusted Certificate Export** screen is displayed next. Copy everything in the text box, including the **BEGIN CERTIFICATE** and **END CERTIFICATE** (not shown) lines.

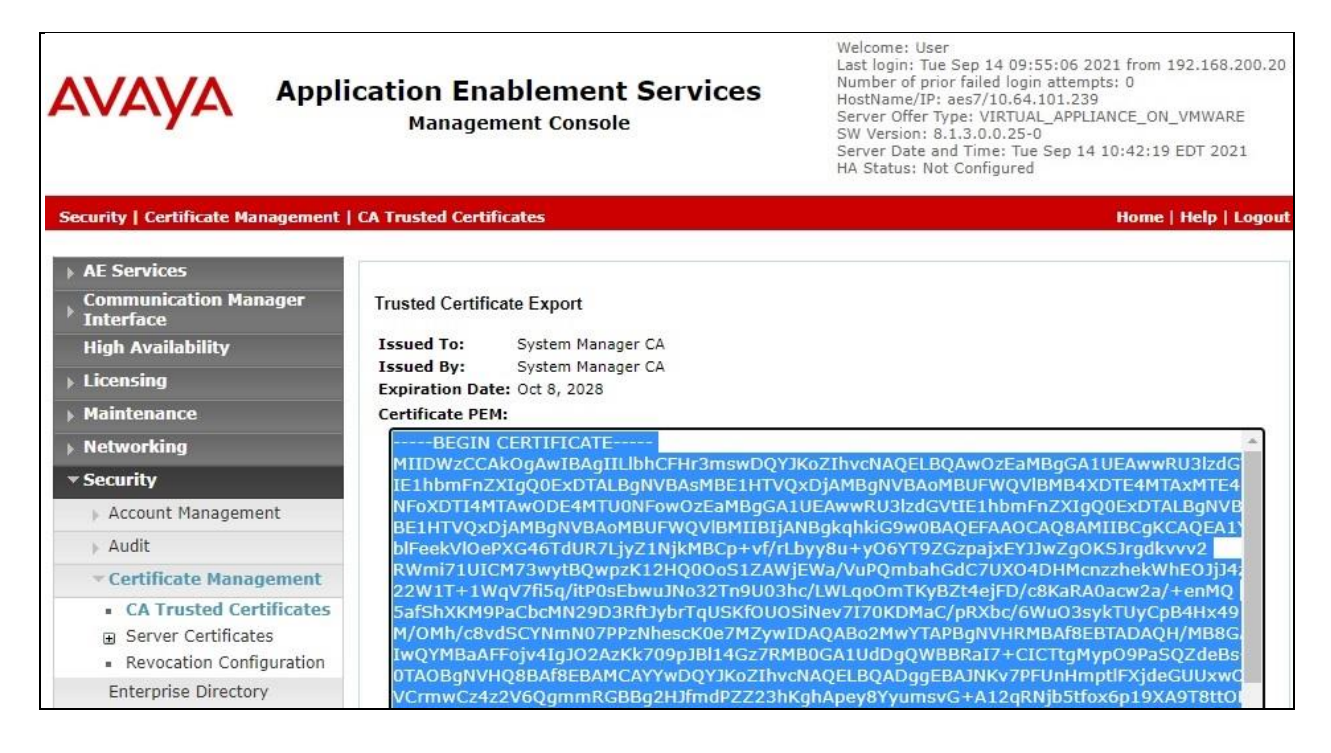

Solution & Interoperability Test Lab Application Notes ©2022 Avaya Inc. All Rights Reserved.

Paste the copied content to a Notepad file and save with a desired file name using **.crt** as suffix, such as **avaya.crt** in the compliance testing.

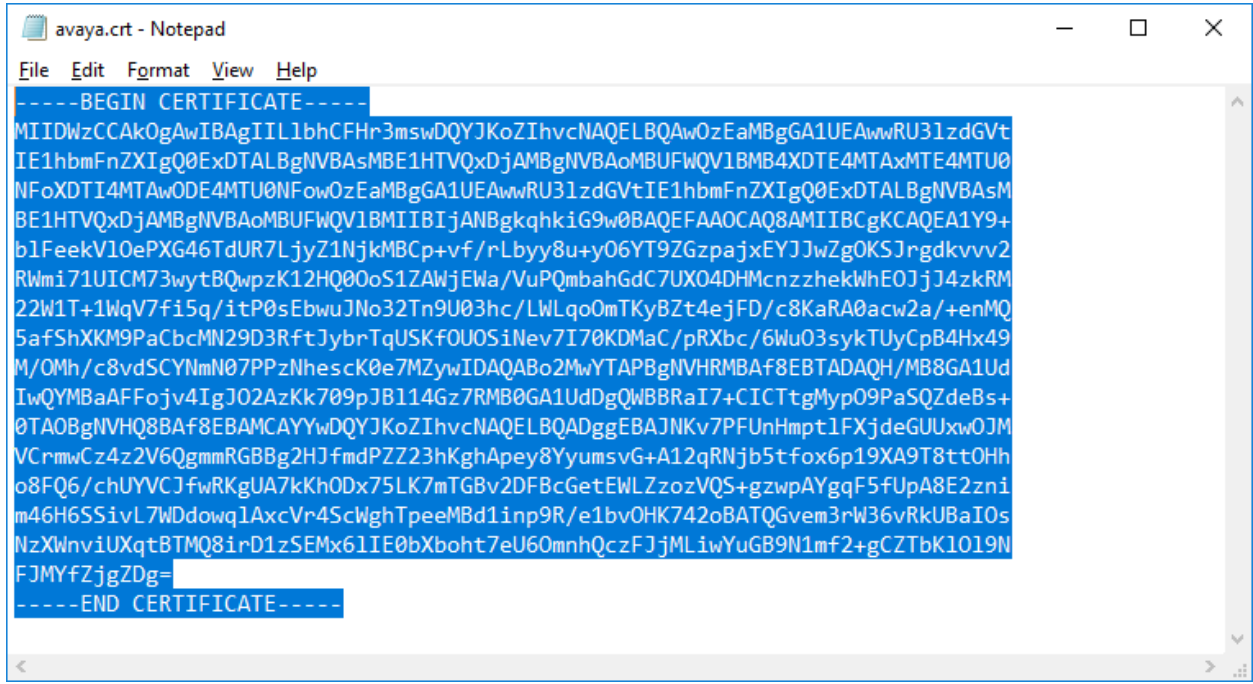

## **7. Configure Avaya Session Border Controller for Enterprise**

This section provides the procedures for configuring SBCE. The procedures include the following areas:

- Launch web interface
- Administer SIP servers
- Administer routing
- Administer signaling rules
- Administer end point policy groups
- Administer recording profile
- Administer session policies
- Administer session flows
- Administer end point flows

#### **7.1. Launch Web Interface**

Access the SBCE web interface by using the URL "**https://ip-address/sbc**" in an Internet browser window, where "**ip-address**" is the IP address of the SBCE management interface. The screen below is displayed. Log in using the appropriate credentials.

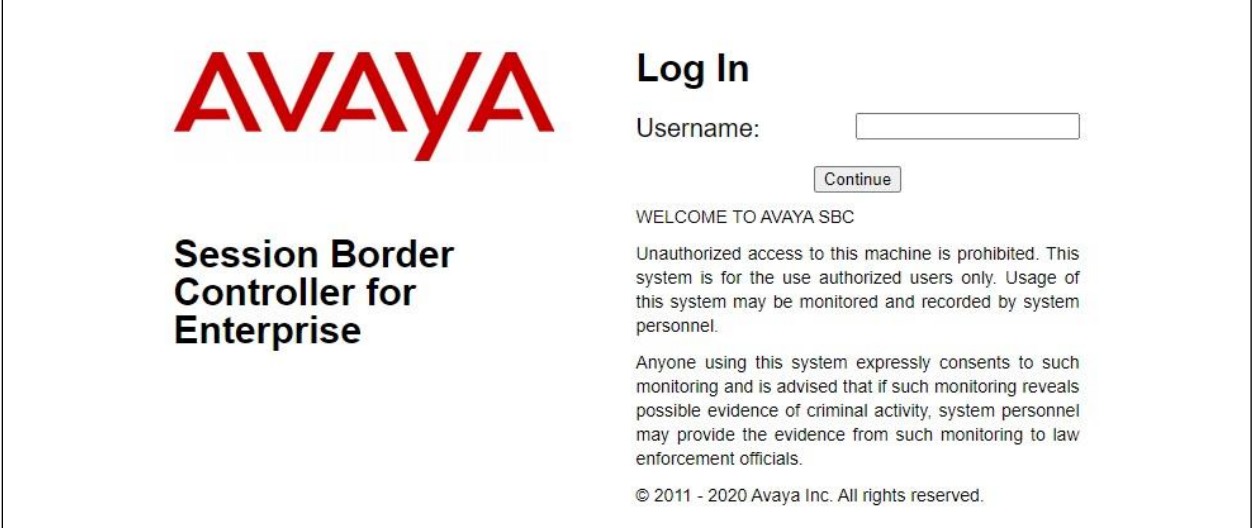

#### <span id="page-22-0"></span>**7.2. Administer SIP Servers**

In the subsequent screen, select **Device**  $\rightarrow$  **SBCE** from the top menu, followed by **Backup/Restore**  $\rightarrow$  **Services**  $\rightarrow$  **SIP Servers** from the left pane to display existing SIP server profiles. Click **Add** to add a SIP server profile for ASAPP.

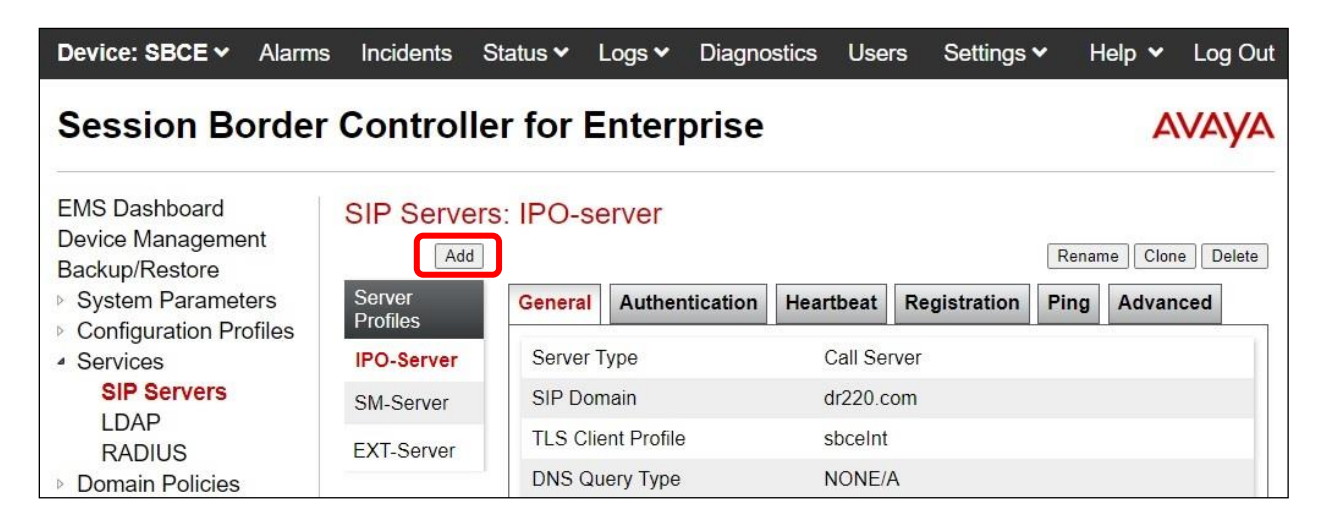

The **Add Server Configuration Profile** pop-up screen is displayed. Enter a desired **Profile Name** as shown below.

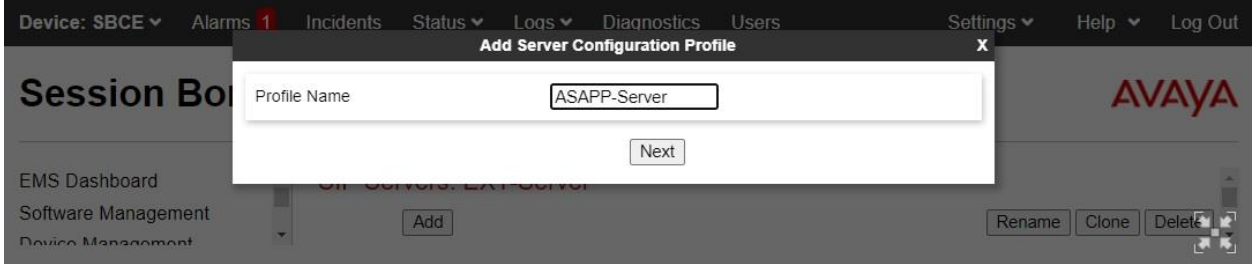

The **Edit SIP Server Profile – General** pop-up screen is displayed. Click **Add** to add an entry and enter the following values for the specified fields and retain the default values for the remaining fields.

- **Server Type:** "Recording Server"
- **IP Address / FQDN:** IP address of ASAPP Media Gateway Proxies (not shown below).
- 
- **Port:** "5060"
- **Transport:** "TCP"

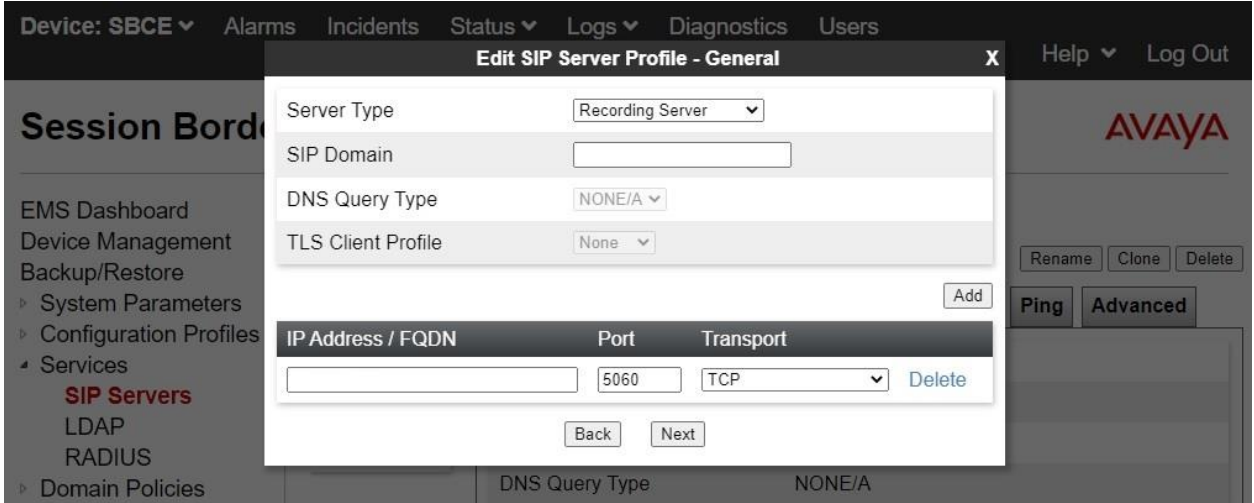

Navigate to the **Add SIP Server Profile - Advanced** screen. Retain the check in **Enable Grooming** and the default values in the remaining fields.

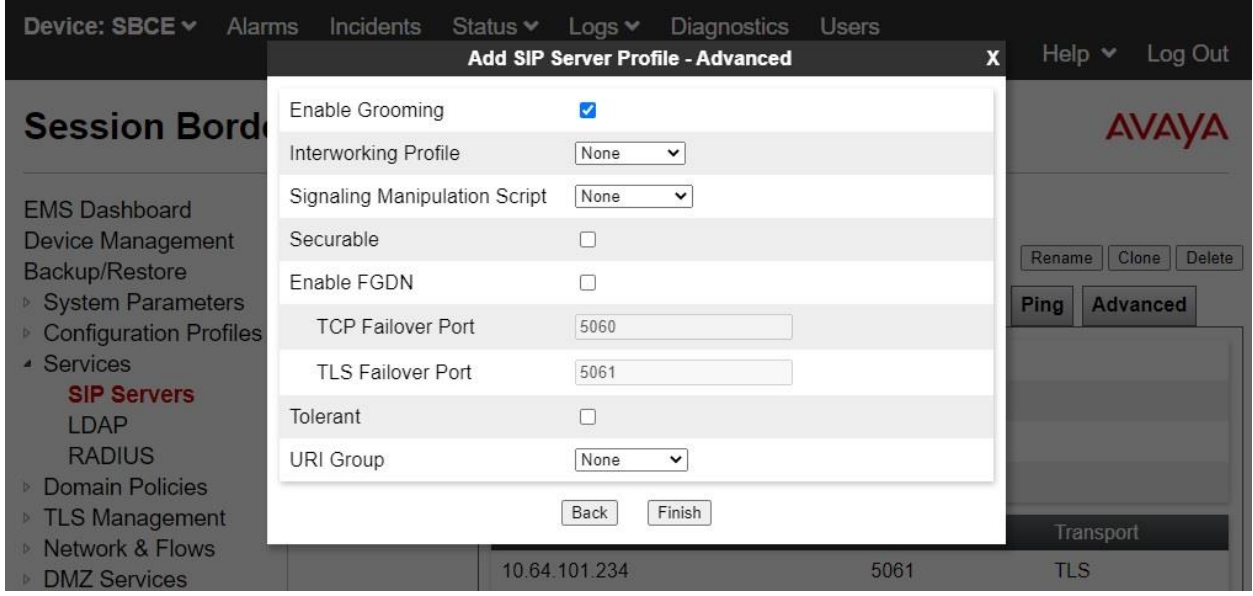

#### <span id="page-24-0"></span>**7.3. Administer Routing**

Select **Backup/Restore** → **Configuration Profiles** → **Routing** from the left pane to display existing routing profiles. Click **Add** to add a routing profile for ASAPP.

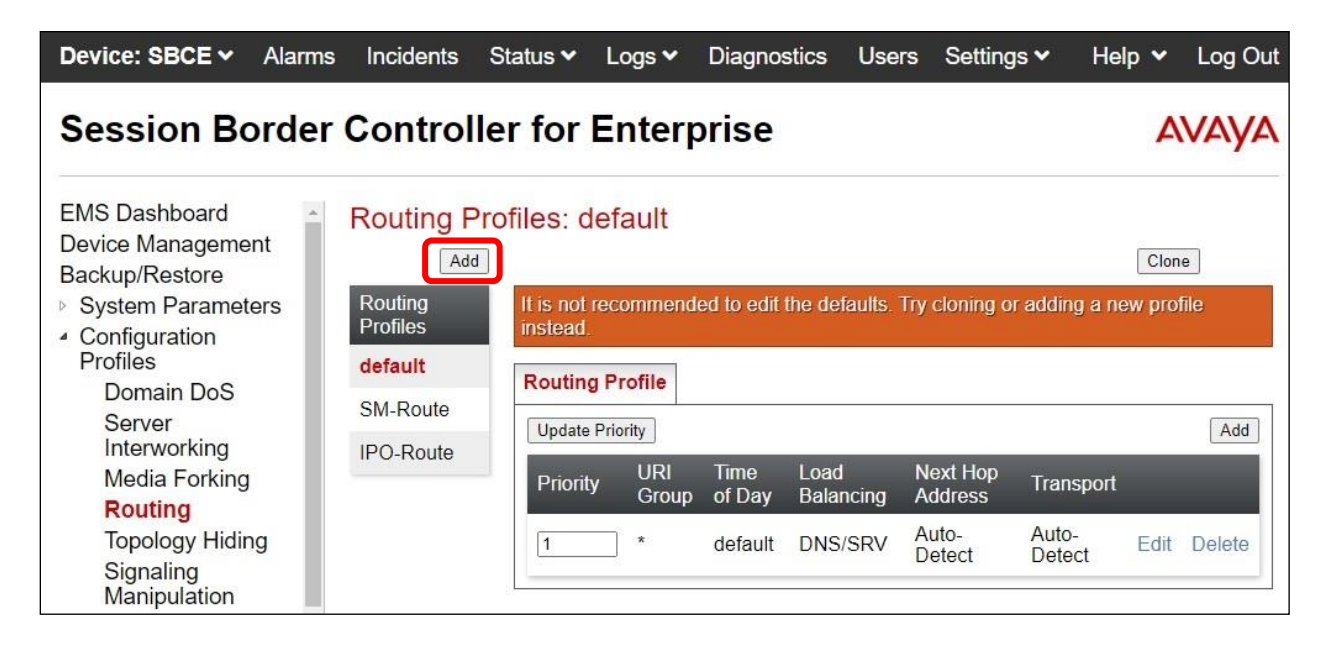

The **Routing Profile** pop-up screen is displayed. Enter a desired **Profile Name** as shown below.

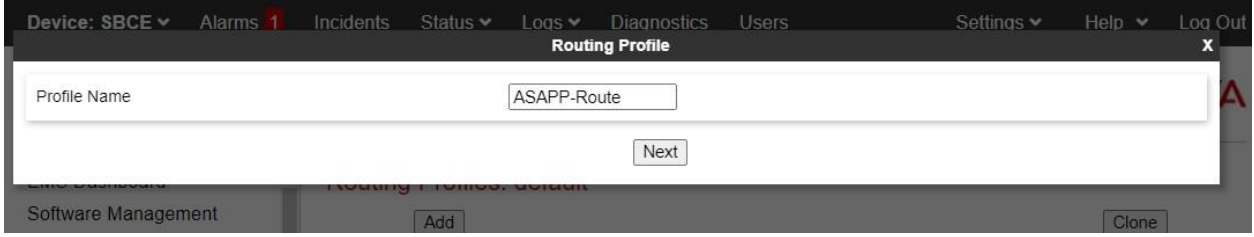

The **Routing Profile** pop-up screen is updated as shown below. Click **Add** to add a next hop entry. Enter the following values for the specified fields and retain the default values for the remaining fields.

- **Priority / Weight:** The highest priority of "1".
- **SIP Server Profile:** Select the ASAPP SIP server profile from **Section [7.2](#page-22-0)**.
- **Next Hop Address:** Retain the auto populated value (not shown below).

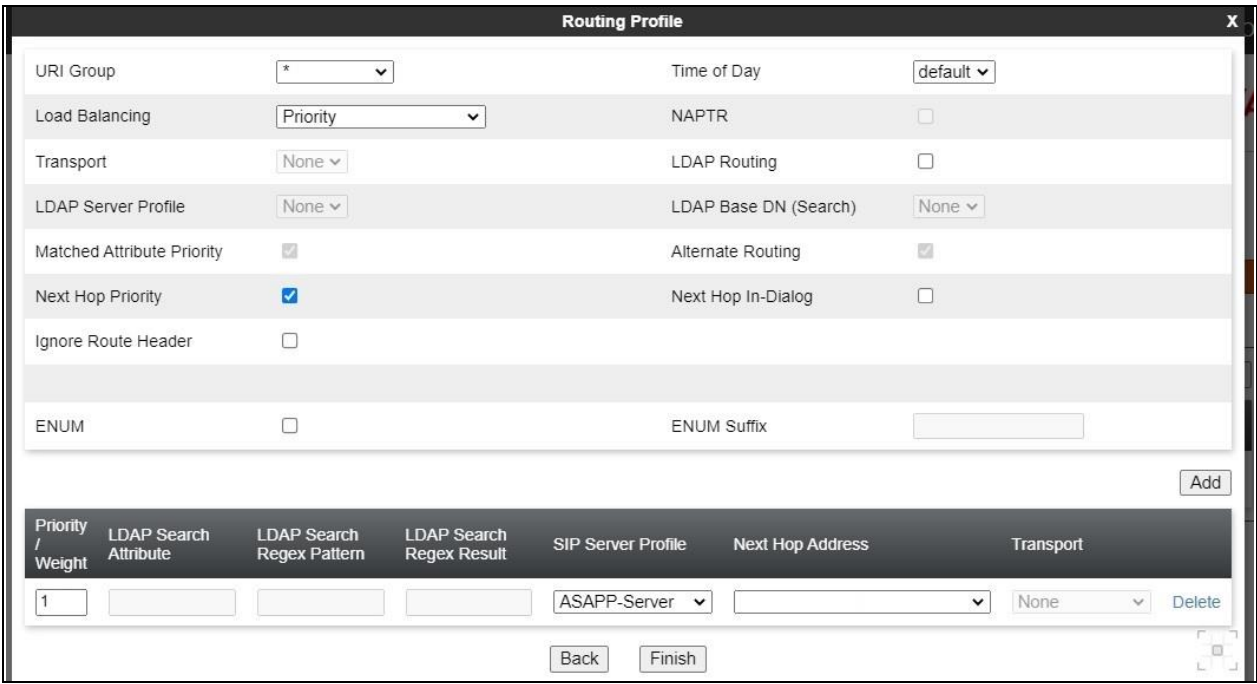

#### **7.4. Administer Signaling Rules**

Select **Backup/Restore** → **Domain Policies** → **Signaling Rules** from the left pane to display existing signaling rules.

#### <span id="page-26-0"></span>**7.4.1. ASAPP Signaling Rule**

Click **Add** to add a signaling rule for ASAPP.

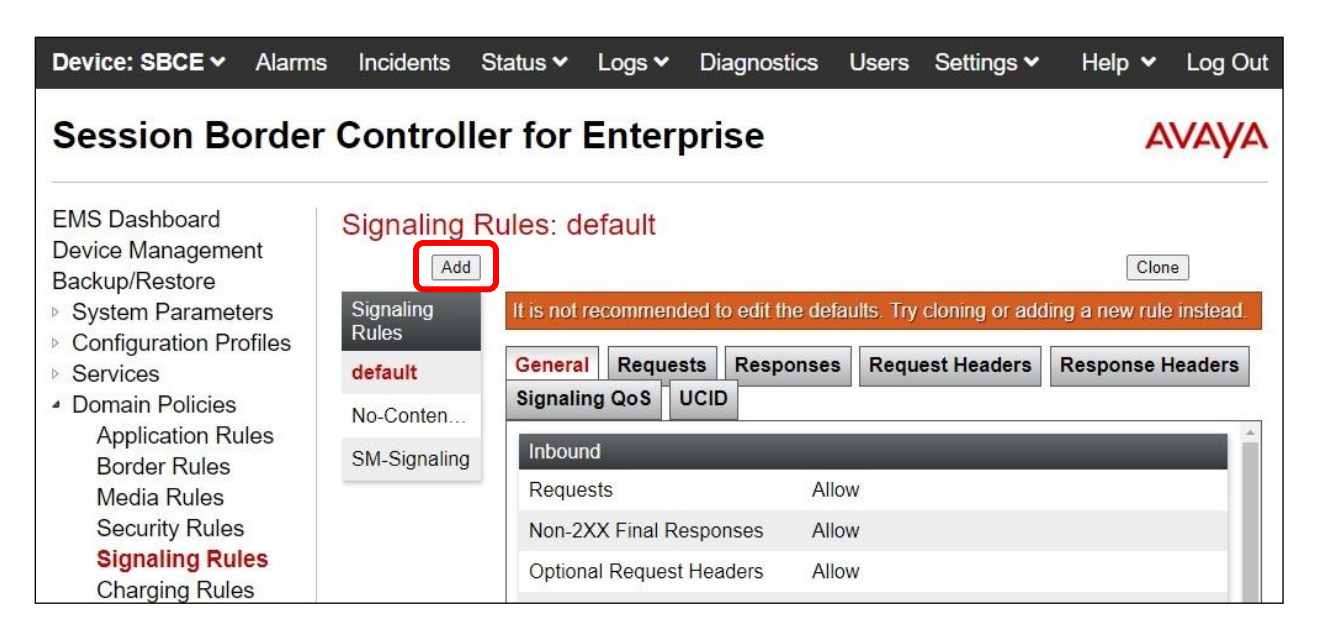

The **Signaling Rule** pop-up screen is displayed. Enter a desired **Rule Name** as shown below.

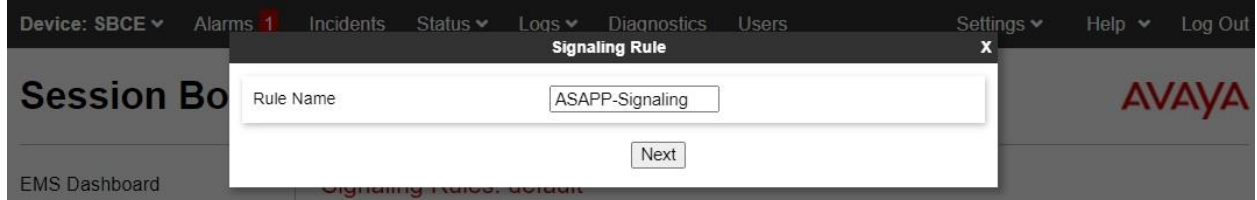

The **Signaling Rule** pop-up screen is updated. Navigate to the **UCID** page. Check **Enabled**. For **Node ID**, set this to the same value as the Session Manager signaling rule in **Section [7.4.2](#page-27-0)**, in this case "**11**" as shown below. Retain the default value in the remaining field.

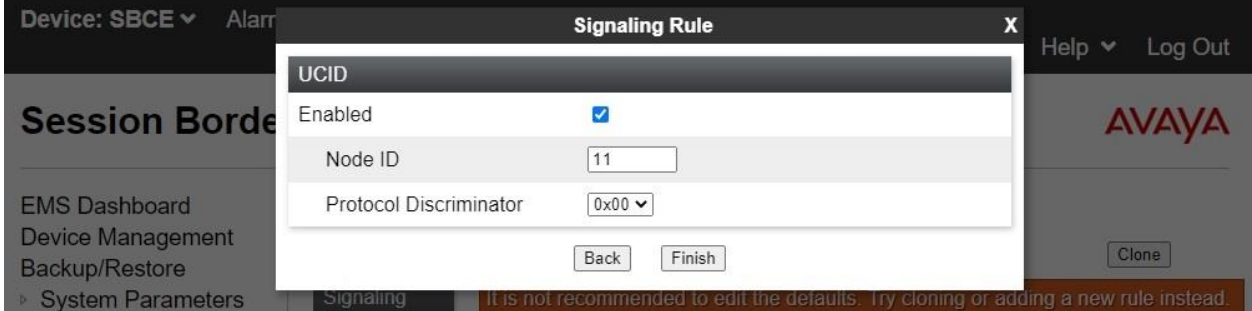

TLT; Reviewed: SPOC 3/3/2022

Solution & Interoperability Test Lab Application Notes ©2022 Avaya Inc. All Rights Reserved.

27 of 41 ASAPP-SBCE81

#### <span id="page-27-0"></span>**7.4.2. Session Manager Signaling Rule**

Select the existing signaling rule for Session Manager, in this case **SM-Signaling**. Select the **UCID** tab. Make certain that **UCID** is checked, and that **Node ID** is configured with a unique number across the customer system, as shown below.

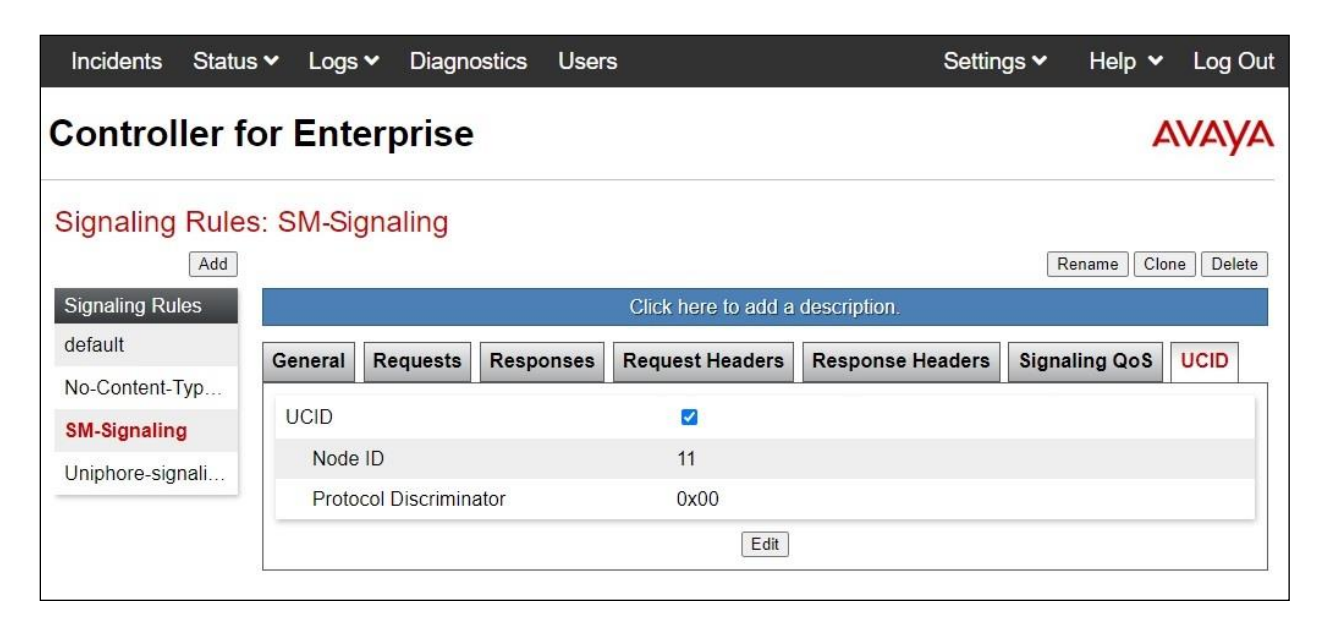

#### <span id="page-27-1"></span>**7.5. Administer End Point Policy Groups**

Select **Backup/Restore** → **Domain Policies** → **End Point Policy Groups** from the left pane to display existing policy groups. Click **Add** to add a policy group for ASAPP.

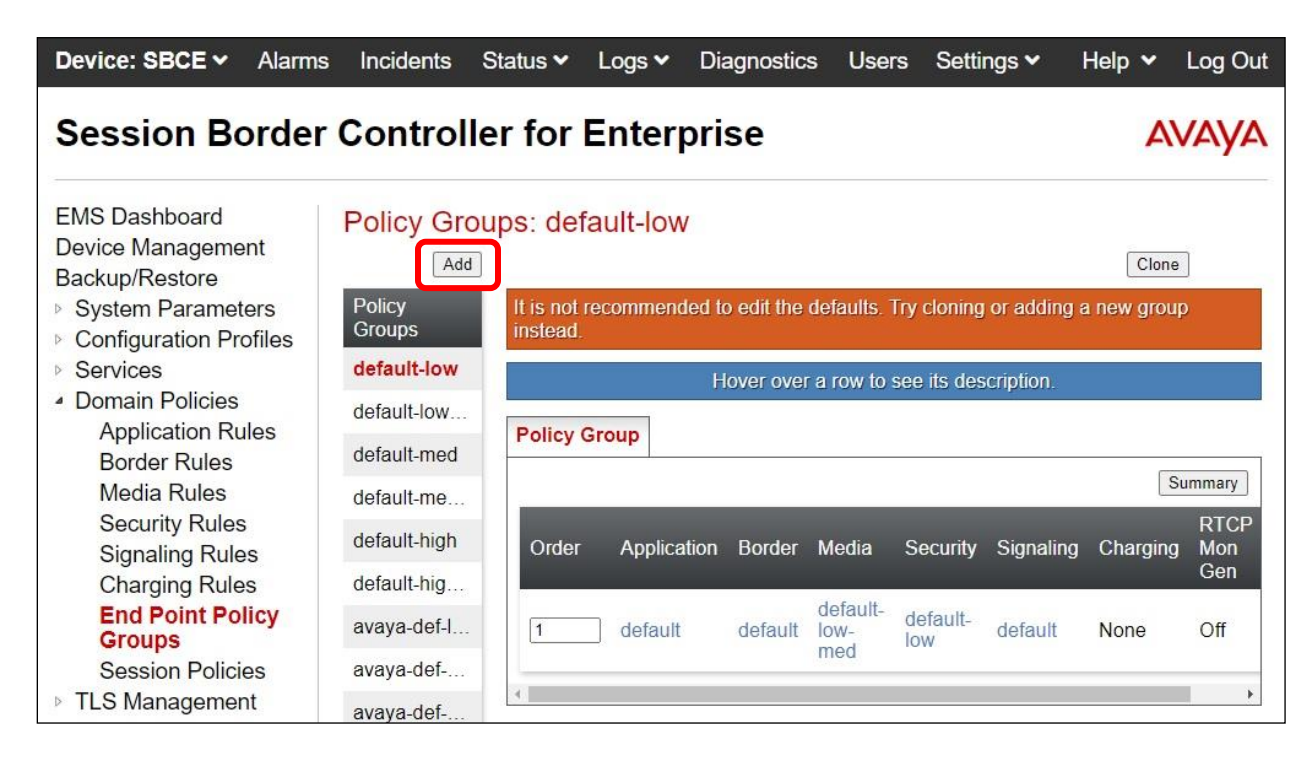

Solution & Interoperability Test Lab Application Notes ©2022 Avaya Inc. All Rights Reserved.

Device: SBCE v Alarms Incidents Status v Logs v Diagnostics Users Settings ~ Help < Log Out **Policy Group**  $\mathbf{x}$ **Session Bo AVAYA** Group Name ASAPP-EndptPolicy Next **EMS Dashboard** Software Management Add

The **Policy Group** pop-up screen is displayed. Enter a desired **Group Name** as shown below.

The **Policy Group** pop-up screen is updated as shown below. For **Signaling Rule**, select the ASAPP signaling rule from **Section [7.4.1](#page-26-0)**.

Retain the default values for the remaining fields.

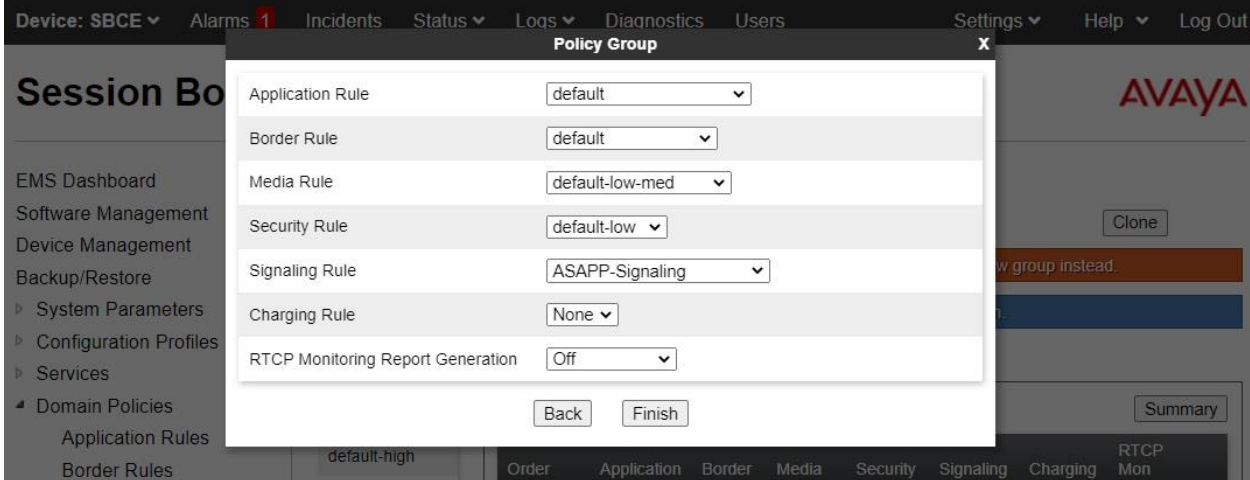

### <span id="page-29-0"></span>**7.6. Administer Recording Profile**

Select **Backup/Restore** → **Configuration Profiles** → **Recording Profile** from the left pane to display existing recording profiles. Click **Add** to add a recording profile for ASAPP.

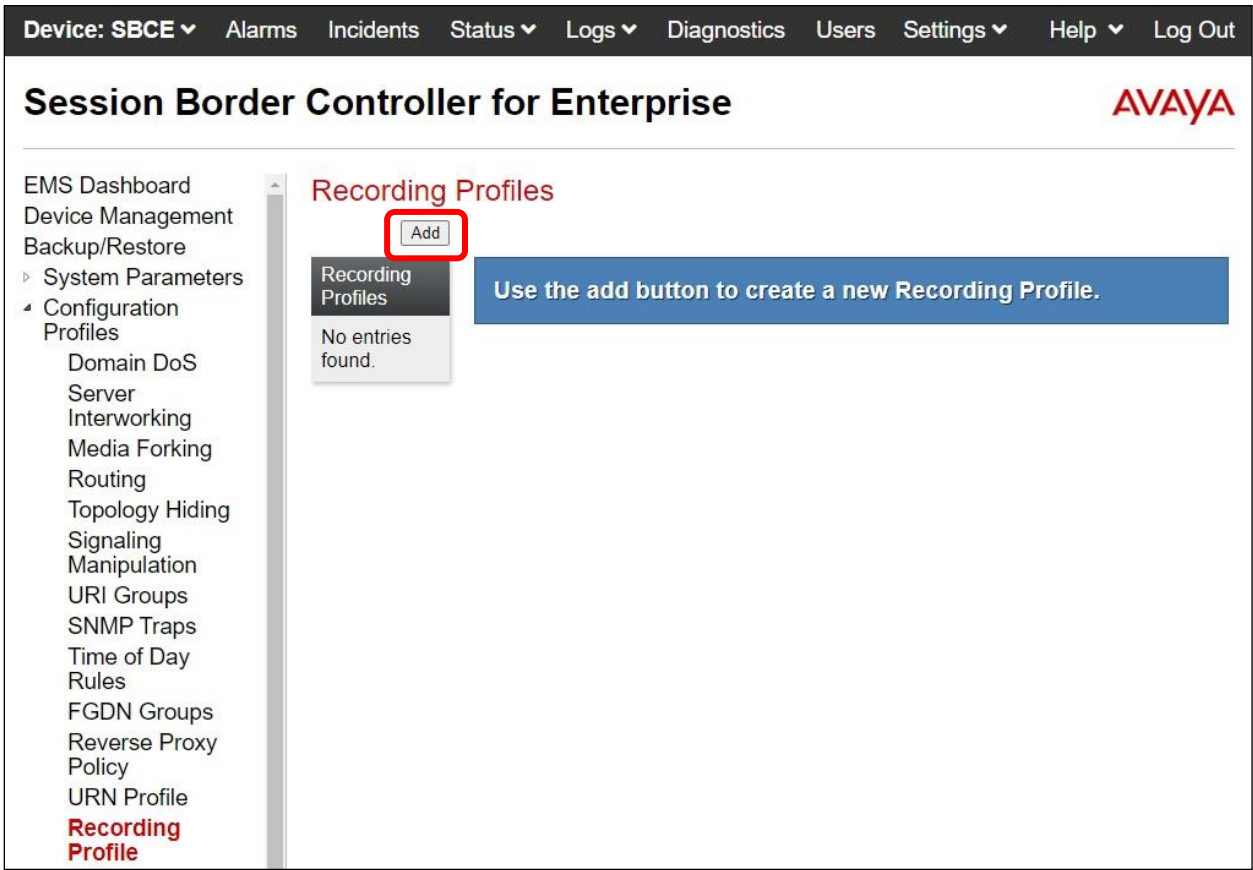

The **Recording Profile** pop-up screen is displayed. Enter a desired **Policy Name** as shown below.

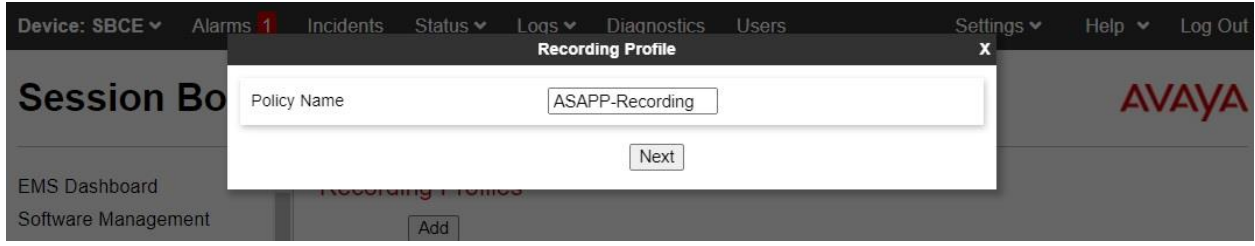

The **Recording Profile** pop-up screen is displayed as shown below. Enter the following values for the specified fields and retain the default values for the remaining fields.

- **Play Recording Tone:** Check this field if customer desires recording tone to be played.
- **Routing Profile:** Select the ASAPP routing profile from **Section [7.3](#page-24-0)**.
- **Recording Type:** "Full Time"

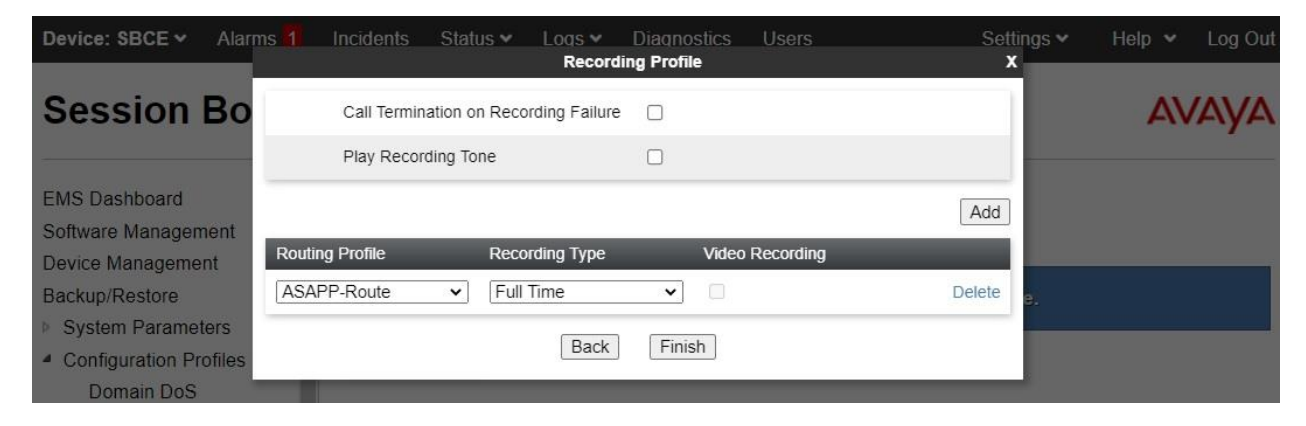

#### <span id="page-30-0"></span>**7.7. Administer Session Policies**

Select **Backup/Restore** → **Domain Policies** → **Session Policies** from the left pane to display existing session policies. Click **Add** to add a session policy for ASAPP.

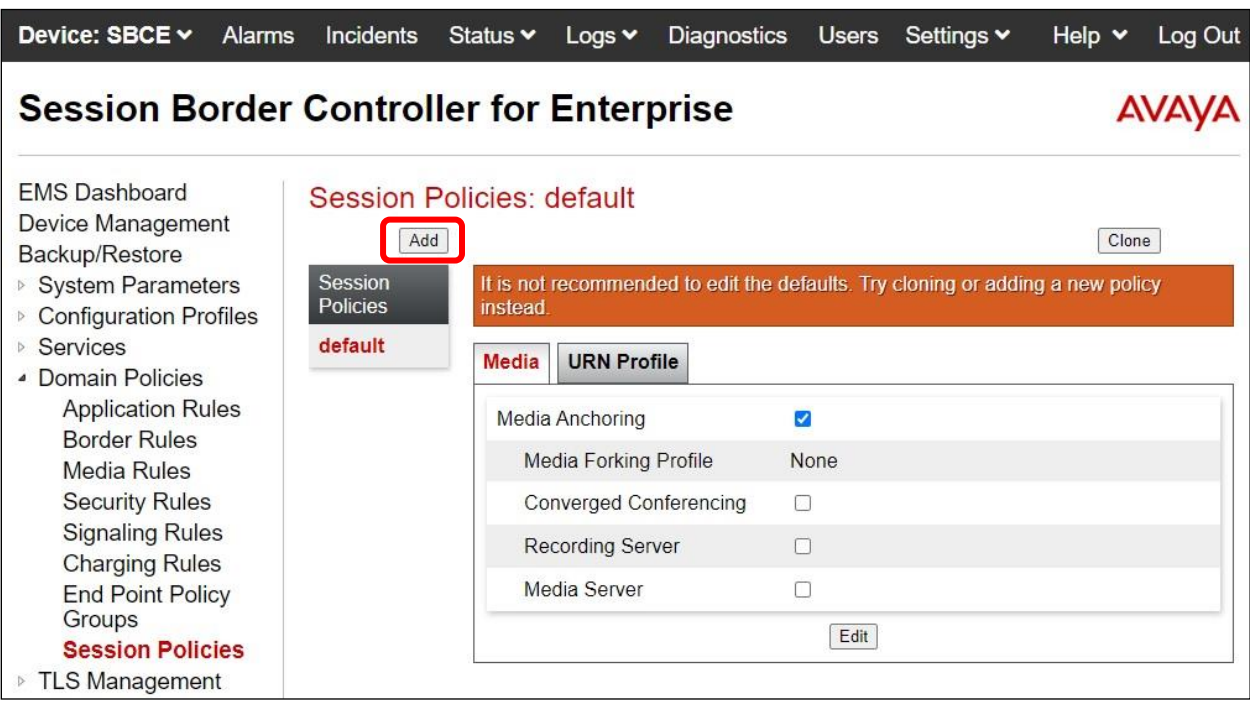

Device: SBCE v Alarms 1 Incidents Status v Logs v Diagnostics Users Settings v Help v Log Out **Session Policy**  $\mathbf{x}$ **Session Bo AVAYA** Policy Name ASAPP-SessPolicy Next **EMS Dashboard** 

The **Session Policy** pop-up screen is displayed. Enter a desired **Policy Name** as shown below.

The **Session Policy** pop-up screen is updated as shown below. Enter the following values for the specified fields and retain the default values for the remaining fields.

- **Media Anchoring:** Check this field.
- **Recording Server:** Check this field.
- **Recording Profile:** Select the ASAPP recording profile from **Section [7.6](#page-29-0)**.

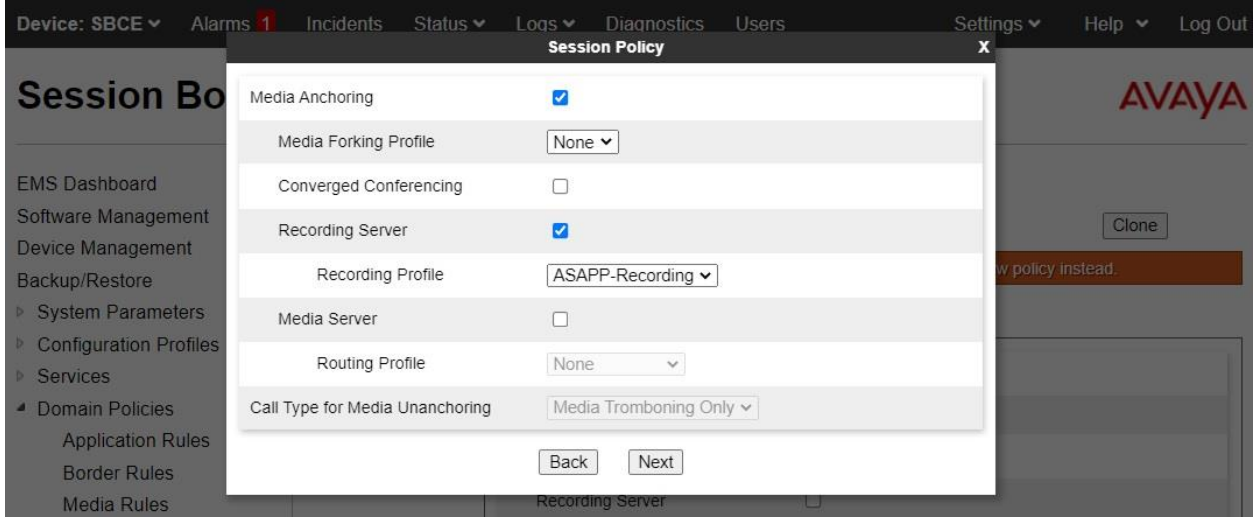

#### **7.8. Administer Session Flows**

Select **Backup/Restore**  $\rightarrow$  **<b>Network & Flows**  $\rightarrow$  **Session Flows** from the left pane to display existing session flows. Click **Add** to add a session flow for ASAPP.

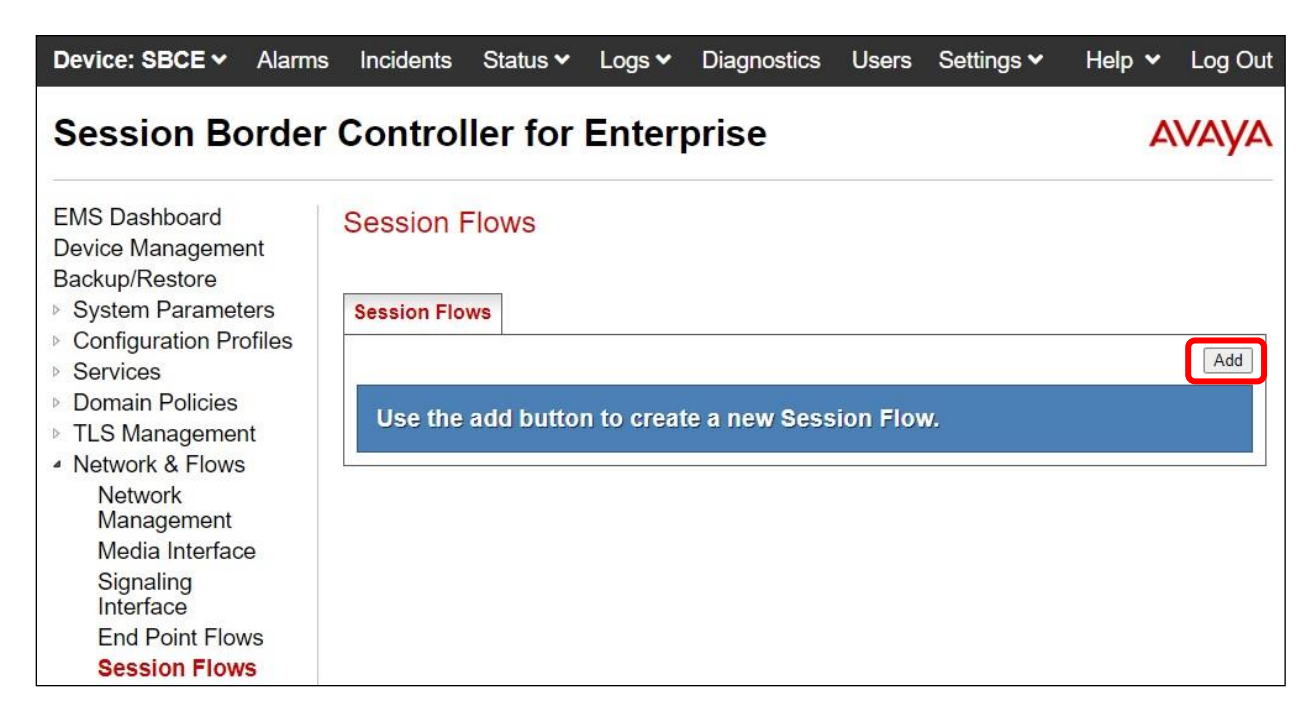

The **Add Flow** pop-up screen is displayed. For **Flow Name**, enter a desired name. For **Session Policy**, select the ASAPP session policy from **Section [7.7](#page-30-0)**. Retain the default values in the remaining fields.

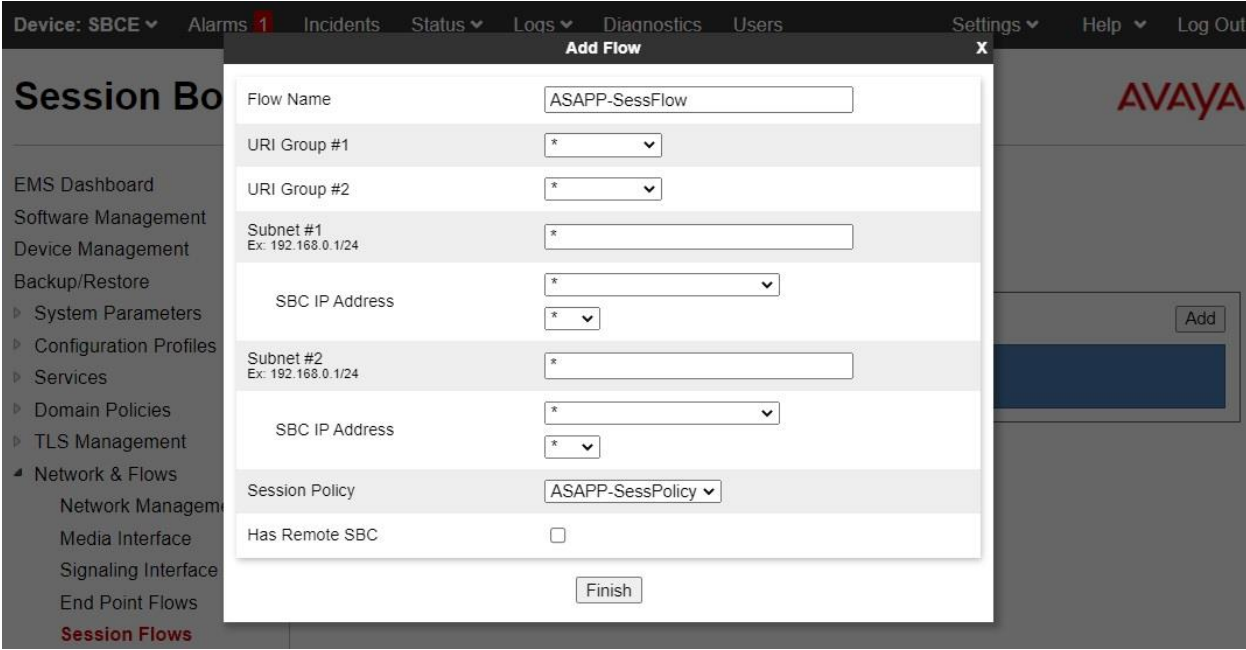

TLT; Reviewed: SPOC 3/3/2022

Solution & Interoperability Test Lab Application Notes ©2022 Avaya Inc. All Rights Reserved.

33 of 41 ASAPP-SBCE81

#### **7.9. Administer End Point Flows**

Select **Backup/Restore** → **Network & Flows** → **End Point Flows** from the left pane. Select the **Server Flows** tab and click **Add** to add a server flow for ASAPP.

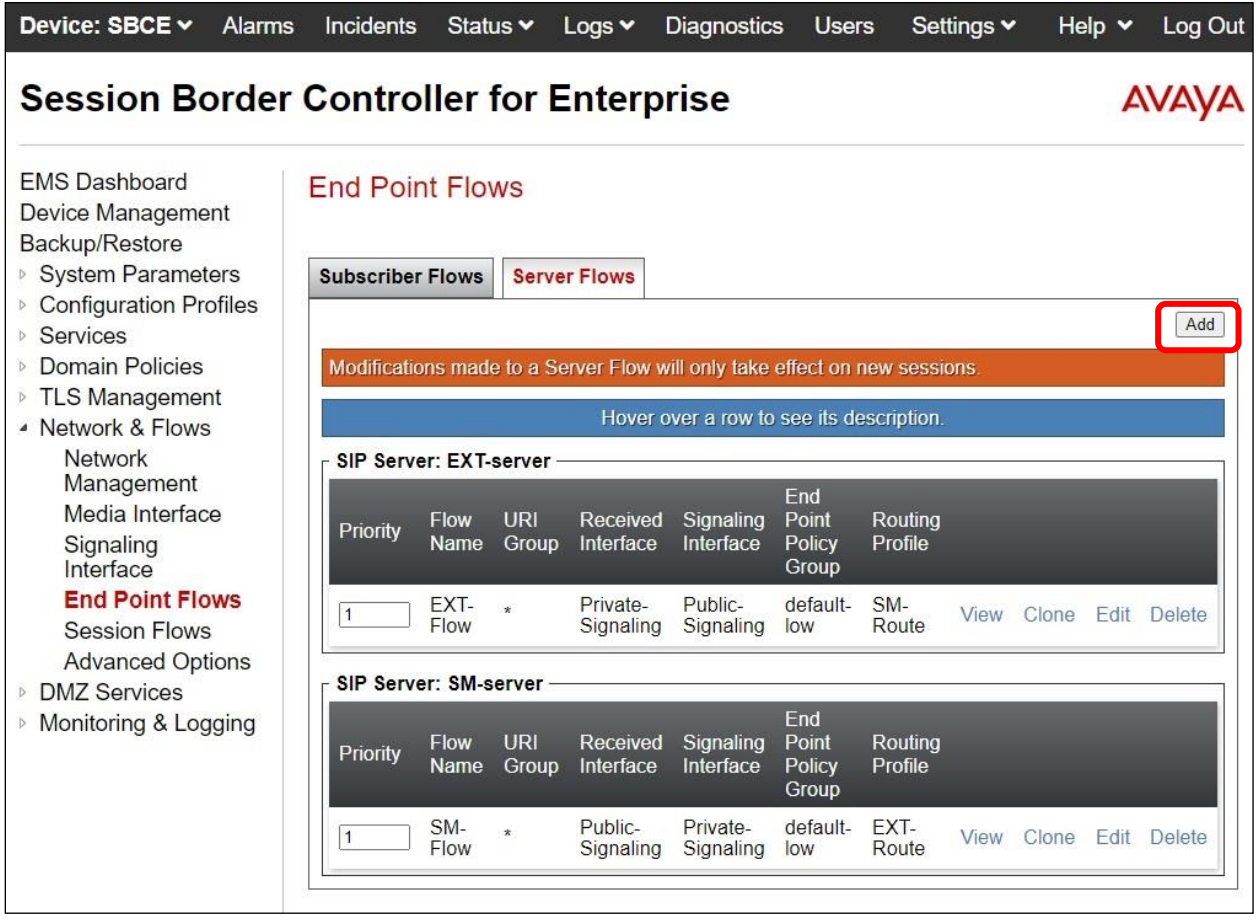

The **Add Flow** pop-up screen is displayed. Enter the following values for the specified fields and retain the default values for the remaining fields.

• **Flow Name:** A descriptive name.

- **SIP Server Profile:** The ASAPP SIP server profile from **Section [7.2](#page-22-0)**.
- 
- **Received Interface:** The external signaling interface in this case "Public-Signaling".
- 
- **Signaling Interface:** The internal signaling interface in this case "Private-Signaling".<br>• Media Interface: The internal media interface in this case "Private-Media". The internal media interface in this case "Private-Media".
- **End Point Policy Group:** The ASAPP end point policy group from **Section [7.5](#page-27-1)**.

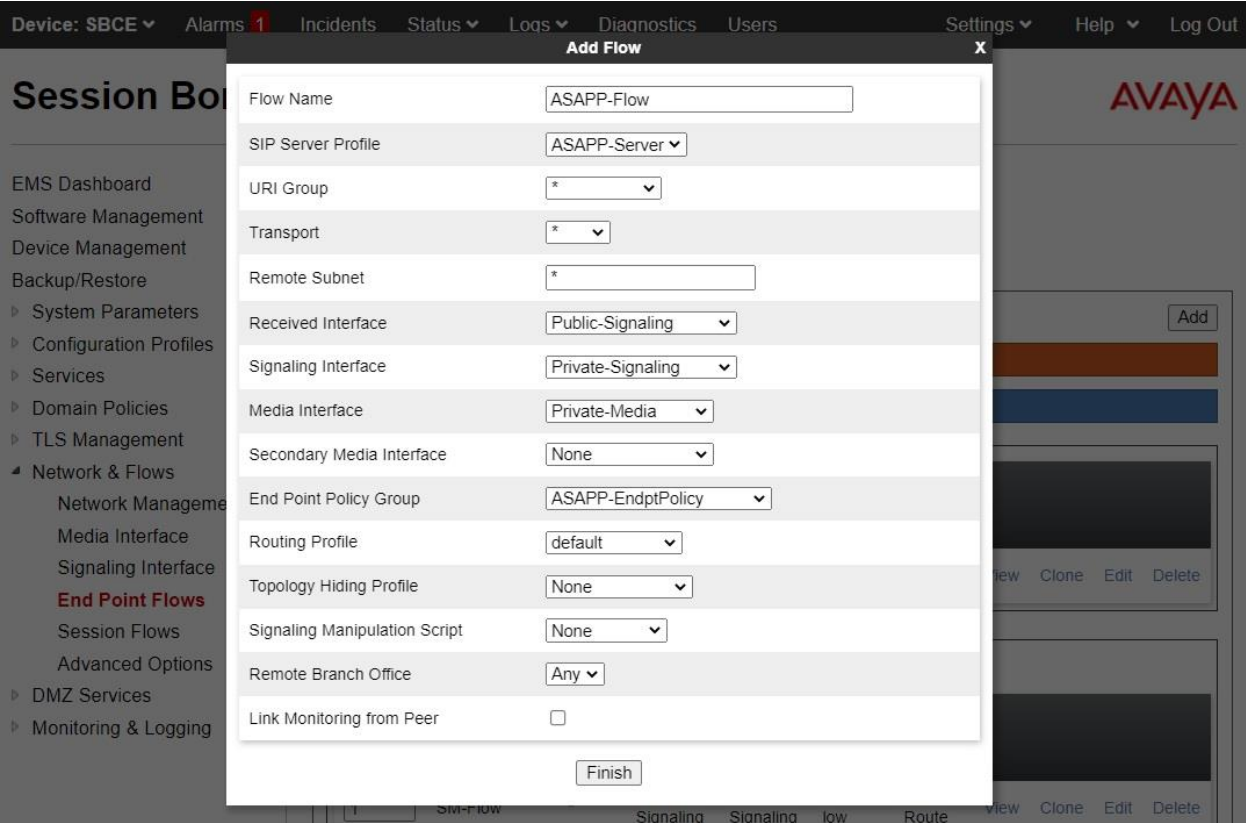

# **8. Configure ASAPP Voice Desk**

The configuration of ASAPP on AWS is performed by the ASAPP Solution Architecture team and outside the scope of these Application Notes.

Prior to integration, the following set of information regarding Avaya resources were provided to ASAPP.

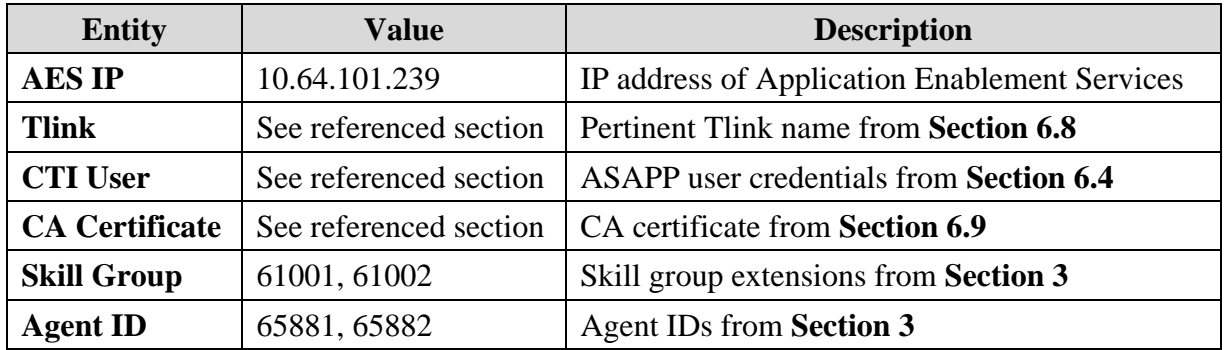

### **9. Verification Steps**

This section provides the tests that can be performed to verify proper configuration of Communication Manager, Application Enablement Services, SBCE, and ASAPP.

#### **9.1. Verify TSAPI Connection**

On Application Enablement Services, verify status of the TSAPI link by selecting **Status** → **Status and Control** → **TSAPI Service Summary** from the left pane. The **TSAPI Link Details** screen is displayed.

Verify that **Status** is "**Talking**" for the TSAPI link administered in **Section [6.3](#page-13-0)**, and that the **Associations** column reflects the total number of monitored skill groups and agent stations from **Section [3](#page-4-0)**, in this case "**4**".

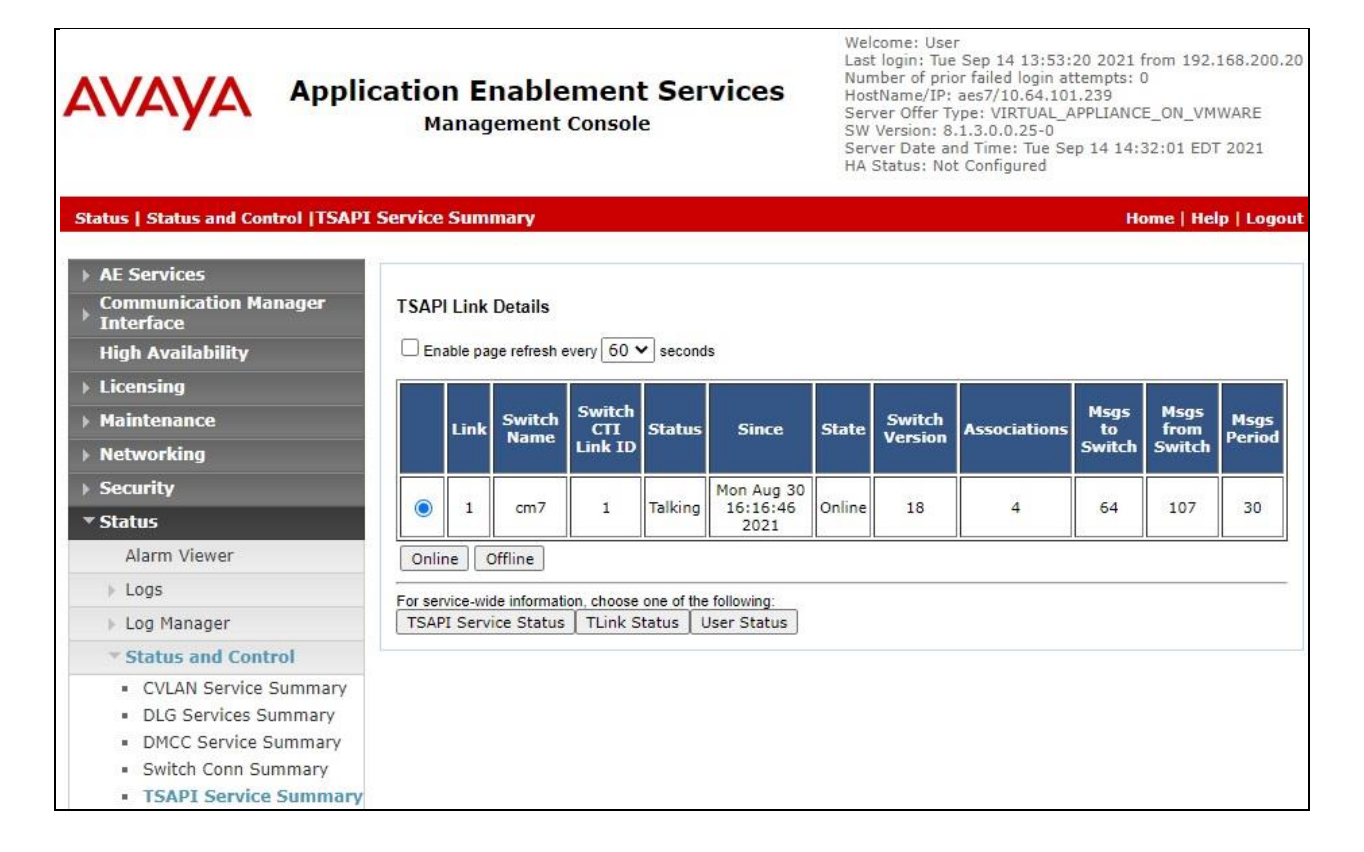

#### **9.2. Verify SIPREC Transcription**

From an agent PC, launch an Internet browser window and enter the URL provided by ASAPP. Log in with relevant user credentials provided by ASAPP.

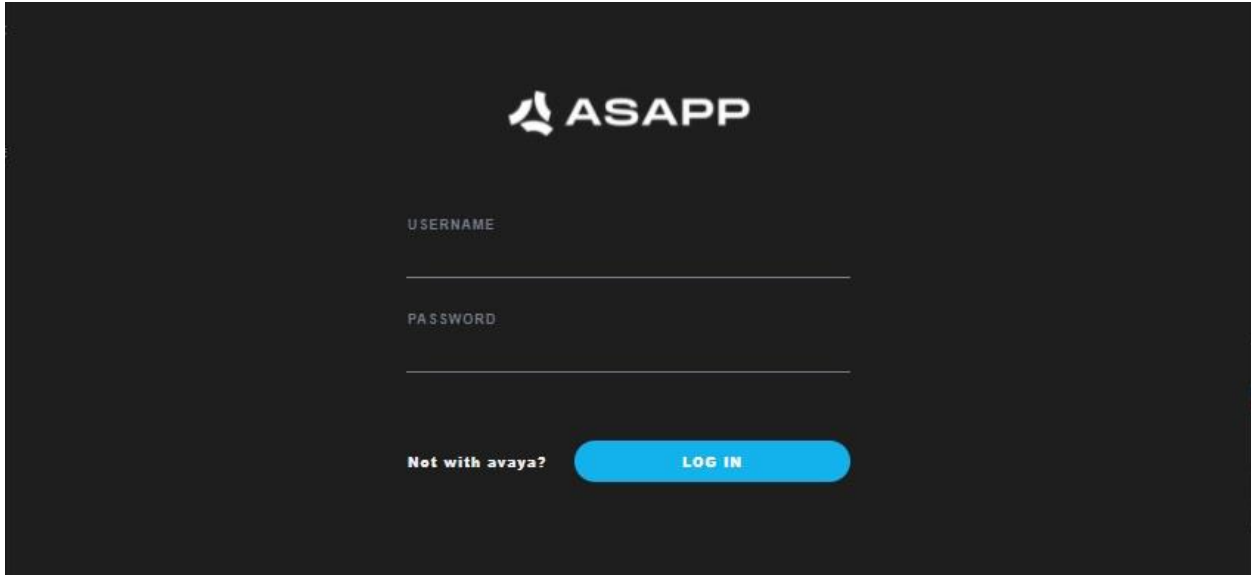

The screen below is displayed next.

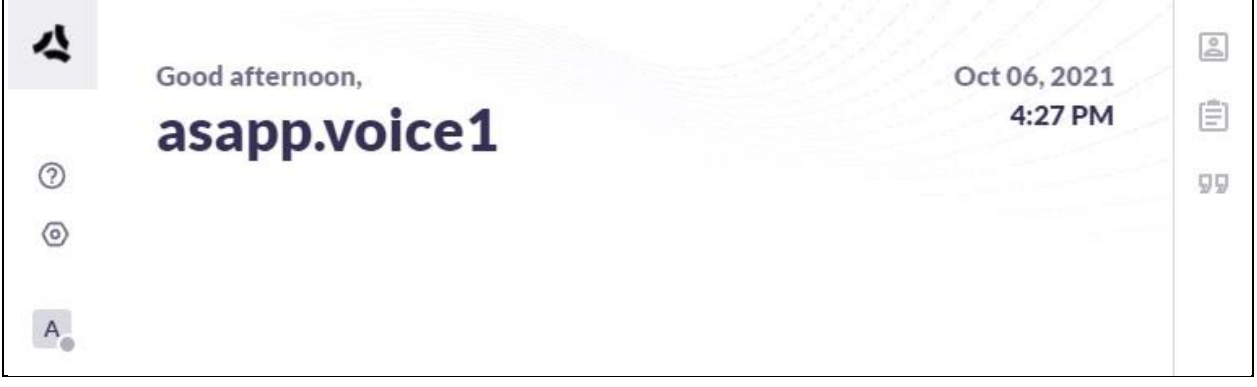

Establish an inbound ACD call with this agent. Verify that the screen is updated to reflect the dialed number in this case "**13035360001**", and that conversation text appears in the transcription area as shown below.

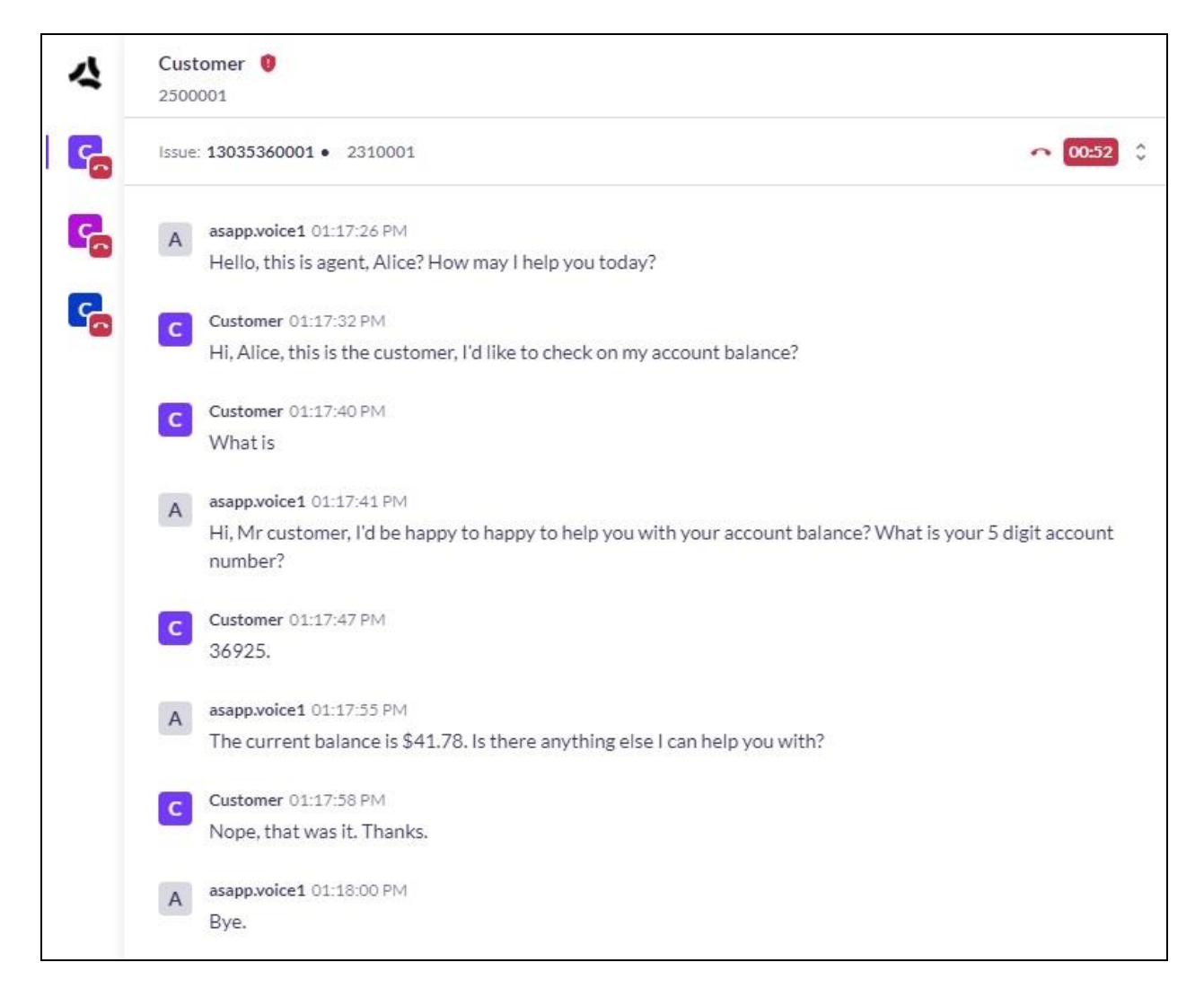

## **10. Conclusion**

These Application Notes describe the configuration steps required for ASAPP Voice Desk 2.2 to successfully interoperate with Avaya Aura® Application Enablement Services 8.1 and Avaya Session Border Controller for Enterprise 8.1. All feature and serviceability test cases were completed with observations noted in **Section [2.2](#page-3-0)**.

# **11. Additional References**

This section references the product documentation relevant to these Application Notes.

- **1.** *Administering Avaya Aura® Communication Manager*, Release 8.1.x, Issue 7, October 2020, available at [http://support.avaya.com.](http://support.avaya.com/)
- **2.** *Administering Avaya Aura® Application Enablement Services*, Release 8.1.x, Issue 8, December 2020, available at [http://support.avaya.com.](http://support.avaya.com/)
- **3.** *Administering Avaya Aura® Session Manager*, Release 8.1.x, Issue 7, November 2020, available at [http://support.avaya.com.](http://support.avaya.com/)
- **4.** *Administering Avaya Session Border Controller for Enterprise*, Release 8.1.x, Issue 3, August 2020, available at [http://support.avaya.com.](http://support.avaya.com/)
- **5.** *ASAPP Voice Integration Overview*, available from ASAPP Support.

#### **©2022 Avaya Inc. All Rights Reserved.**

Avaya and the Avaya Logo are trademarks of Avaya Inc. All trademarks identified by ® and ™ are registered trademarks or trademarks, respectively, of Avaya Inc. All other trademarks are the property of their respective owners. The information provided in these Application Notes is subject to change without notice. The configurations, technical data, and recommendations provided in these Application Notes are believed to be accurate and dependable, but are presented without express or implied warranty. Users are responsible for their application of any products specified in these Application Notes.

Please e-mail any questions or comments pertaining to these Application Notes along with the full title name and filename, located in the lower right corner, directly to the Avaya DevConnect Program at [devconnect@avaya.com.](mailto:devconnect@avaya.com)